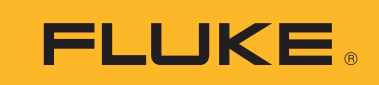

# **TiX500, TiX520, TiX560, TiX580**

## Expert Series Thermal Imagers

Användarhandbok

February 2015, Rev. 1, 11/16 (Swedish) © 2015-2016 Fluke Corporation. All rights reserved. Specifications are subject to change without notice. All product names are trademarks of their respective companies.

#### **BEGRÄNSAD GARANTI OCH ANSVARSBEGRÄNSNING**

Varje Flukeprodukt garanteras vara fri från felaktigheter i material och utförande vid normal användning och service. Garantiperioden är 2 år och räknas från leveransdagen. För delar, produktreparationer och service gäller 90 dagars garanti. Denna garanti gäller endast för den ursprungliga köparen eller slutkunden, som handlat hos en auktoriserad Flukeåterförsäljare, och omfattar inte säkringar, engångsbatterier eller produkter, som enligt Flukes förmenande har använts på felaktigt sätt, ändrats, smutsats ner eller skadats till följd av olyckshändelse eller onormala användningsförhållanden eller onormal hantering. Fluke garanterar att programvaran fungerar i allt väsentligt i enlighet med dess funktionella specifikationer i 90 dagars tid, och att den lagrats på korrekt sätt på icke-defekta datamedia. Fluke garanterar inte att programvaran är felfri och heller inte att den fungerar utan avbrott.

Flukes auktoriserade återförsäljare förmedlar denna garanti endast till slutanvändarkunder för nya och obegagnade produkter, men har ingen behörighet att erbjuda en mer omfattande eller annorlunda garanti i Flukes namn. Garantisupport finns endast tillgänglig om produkten köpts i av Fluke auktoriserad butik, eller om köparen erlagt det tillämpliga internationella priset. Fluke förbehåller sig rätten att debitera köparen för importkostnaden för reparations/ersättningsdelar, om en produkt som inköpts i ett land lämnas in för reparation i ett annat land.

Flukes garantiåtagande begränsar sig till, efter Flukes bedömning, antingen återbetalning av inköpspriset, kostnadsfri reparation eller utbyte av en felaktig produkt, som lämnas in/återsänds till av Fluke auktoriserad serviceverkstad under garantitiden.

För att få garantiservice kontaktar du närmaste av Fluke auktoriserade serviceverkstad för returtillstånd, och skickar sedan produkten till serviceverkstaden ifråga med en beskrivning av de problem som föreligger, med sändnings- och servicekostnaderna förbetalda (FOB destinationen). Fluke tar inte på sig något ansvar för skador som kan uppkomma vid försändningen. Efter garantireparationen återsänds produkten till köparen, med sändningskostnaderna förbetalda (FOB destinationen) . Om Fluke bedömer att felet har förorsakats av försummelse, felaktig användning, nedsmutsning, ändring, olyckshändelse eller onormala förhållanden eller onormal hantering, inberäknat överspänningsfel till följd av användning utanför de värden som specificerats för produkten, eller normal förslitning av mekaniska komponenter, kommer Fluke and lämna besked om de uppskattade reparationskostnaderna och invänta godkännande av dessa innan arbetet påbörjas. Efter reparationen återsänds produkten till köparen med sändningskostnaden förbetald varefter köparen faktureras för reparationskostnaden och återsändningskostnaden (FOB leveransstället).

DENNA GARANTI ÄR KÖPARENS ENDA GOTTGÖRELSE OCH ERSÄTTER ALLA ANDRA GARANTIER, UTTRYCKLIGA ELLER UNDERFÖRSTÅDDA, INKLUSIVE MEN INTE BEGRÄNSAT TILL GARANTIER AVSEENDE SÄLJBARHET ELLER LÄMPLIGHET FÖR EN VISS ANVÄNDNING. FLUKE KAN INTE GÖRAS ANSVARIGT FÖR NÅGRA SPECIELLA SKADOR, INDIREKTA SKADOR, OFÖRUTSEDDA SKADOR ELLER FÖLJDSKADOR, INKLUSIVE FÖRLORADE DATA, OAVSETT ANLEDNING ELLER TEORETISK ORSAK.

Vissa stater eller länder tillåter inte begränsningar av en underförstådd garantis löptid, eller undantag eller begränsning av tillfälliga skador eller följdskador, varför begränsningarna och undantagen i denna garanti kanske inte gäller för varje köpare. Om något villkor i denna garanti skulle konstateras vara ogiltigt eller otillämpbart av en behörig domstol eller motsvarande, skall ett sådant utslag inte inverka på giltigheten eller tillämpbarheten hos något annat villkor.

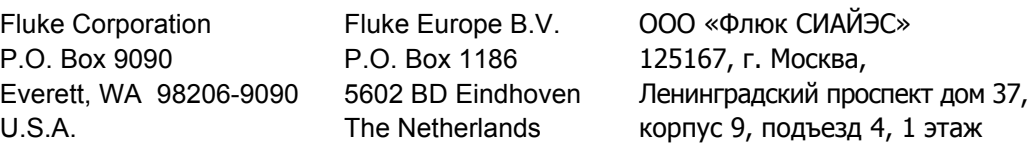

11/99

## Innehållsförteckning

## **Rubrik**

## Sida

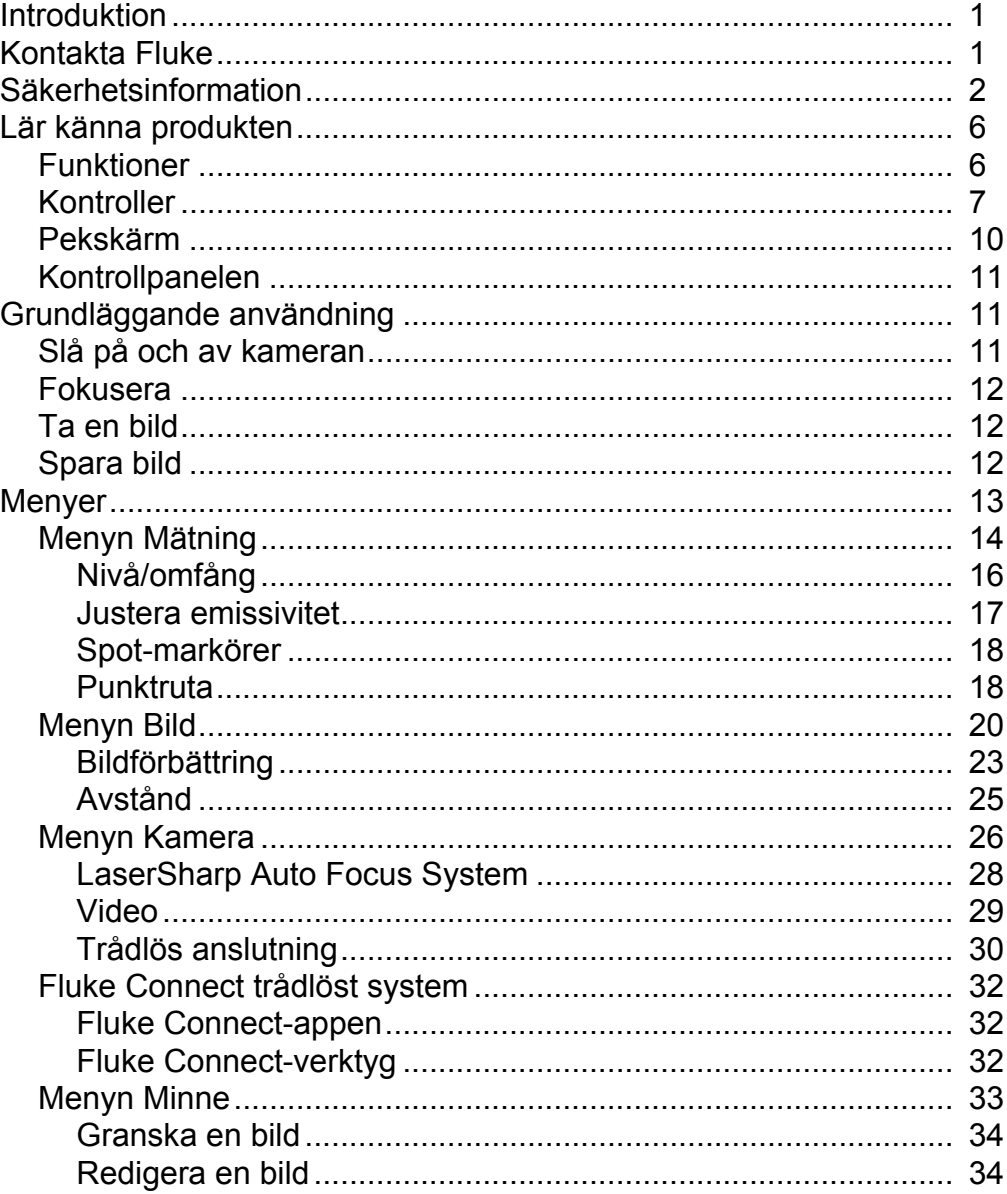

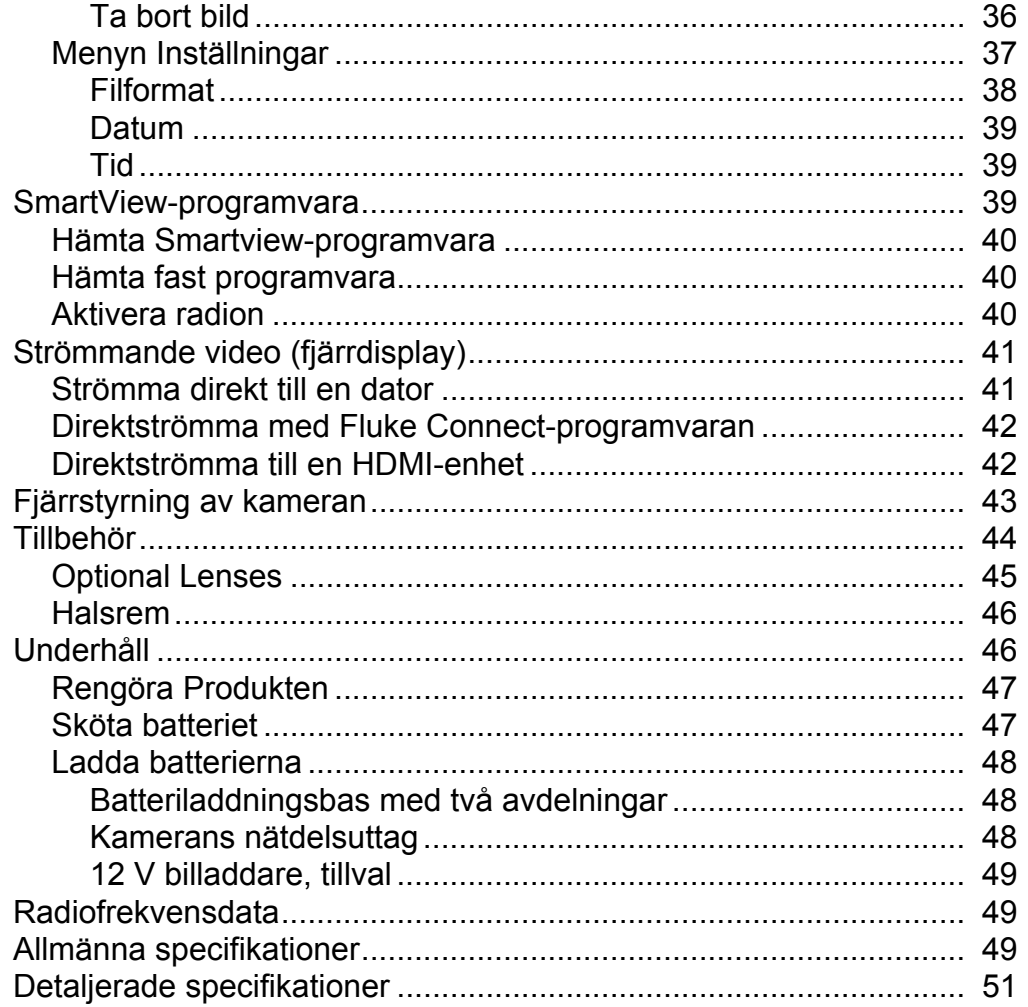

## <span id="page-4-0"></span>*Introduktion*

Fluke TiX500, TiX520, TiX560 och TiX580 Expert Series Thermal Imagers (produkten eller kameran) är handhållna IR-kameror för användning inom många områden. Dessa områden omfattar felsökning av utrustning, förebyggande underhåll, byggnadsdiagnostik samt forskning och utveckling.

Kameran visar värmebilder på en tydlig LCD-pekskärm av industrikvalitet. Kameran kan spara bilder till det interna minnet, ett borttagbart minneskort eller en USB-lagringsenhet. Bilder och data som sparas på det interna minnet eller på minneskortet kan överföras till en dator via en direkt USB-anslutning till datorn eller med trådlös överföring till en dator eller mobil enhet.

SmartView<sup>®</sup>-programvara medföljer kameran. SmartView är ett professionellt programvarupaket med höga prestanda för kvalitetsanalys och rapporter. Kameran fungerar med Fluke Connect®-appen som är tillgänglig på mobila enheter.

Ett tåligt, uppladdningsbart smart litiumjonbatteri ger kameran ström. Direkt nätström är tillgänglig med den medföljande nätdelen.

## <span id="page-4-1"></span>*Kontakta Fluke*

Kontakta Fluke genom att ringa något av följande telefonnummer:

- USA: 1-800-760-4523
- Kanada: 1-800-36-FLUKE (1-800-363-5853)
- Europa: +31 402-675-200
- Japan: +81-3-6714-3114
- Singapore: +65-6799-5566
- Övriga världen: +1-425-446-5500

Du kan också besöka Flukes webbplats på adressen www.fluke.com.

Registrera din produkt genom att gå till http://register.fluke.com eller [www.fluke.com/productinfo.](http://www.fluke.com/productinfo)

Visa, skriv ut eller hämta det senaste tillägget till handboken genom att gå till http://us.fluke.com/usen/support/manuals.

Beställ en tryckt handbok genom att gå till www.fluke.com/productinfo.

## <span id="page-5-0"></span>*Säkerhetsinformation*

Rubriken **Varning** anger riskfyllda förhållanden och åtgärder som är farliga för användaren. Rubriken **Försiktighet** identifierar förhållanden och åtgärder som kan orsaka skador på Produkten eller den utrustning som testas.

## AAA Varning

**Iaktta följande för att undvika möjliga elektriska stötar, brand och personskador samt för att använda produkten på ett säkert sätt:**

- **Läs all säkerhetsinformation innan du använder produkten.**
- **Läs alla instruktioner noga.**
- **Gör inga ändringar på produkten och använd den endast som angivet, annars kan produktskyddet förstöras.**
- **Byt ut batterierna när lågt batteriindikatorn visas för att undvika felaktiga mätningar.**
- **Använd inte produkten om den fungerar felaktigt.**
- **Använd inte produkten om den har ändrats eller är skadad.**
- **Inaktivera produkten om den är skadad.**
- **Se emissivitetsinformation för aktuella temperaturer. Reflektiva föremål resulterar i lägre mätningsresultat än den faktiska temperaturen. Dessa föremål utgör en brandrisk.**
- **Placera inte battericeller och batteripaket nära värmekällor eller eld. Placera inte i solljus.**
- **Ta inte isär och krossa inte battericeller och batteripaket.**
- **Ta bort batterierna för att förhindra batteriläckage och skador på produkten om den inte används under en längre tidsperiod.**
- **Anslut batteriladdaren till nätuttaget före laddaren.**
- **Använd endast strömadaptrar som har godkänts av Fluke för laddning av batteriet.**
- **Håll celler och batteripaket rena och torra. Rengör smutsiga anslutningar med en torr, ren trasa.**
- **Batterier innehåller farliga kemikalier som kan orsaka brännskador eller explodera. Om du utsätts för kemikalier, se till att rengöra området med vatten och sök läkarhjälp.**
- **Ta inte isär batteriet.**
- **Om batteriet läcker ska du reparera produkten före användning.**
- **Använd endast den externa nätströmsmatningen som följer med denna produkt.**
- **Stick inte in metallföremål i kontakter.**
- **Använd endast specificerade utbytesdelar.**
- **Låt en godkänd tekniker reparera produkten.**
- **Ta ur batterierna om produkten inte ska användas under en längre tid, eller om den ska förvaras i temperaturer som överstiger 50** °**C. Om batterierna inte tas ur kan produkten skadas av batteriläckage.**
- **Koppla loss batteriladdaren och flytta produkten eller batteriet till en sval, brandsäker plats om det laddningsbara batteriet blir varmt (**>**50** °**C) under laddperioden.**
- **Byt ut det laddningsbara batteriet efter 5 år av måttlig användning eller 2 år av hård användning. Måttlig användning definieras som laddat två gånger i veckan. Hård användning definieras som urladdat till avstängning och laddat varje dag.**
- **Kortslut inte batteriterminalerna.**
- **Förvara inte celler eller batterier i en behållare där terminalerna kan kortslutas.**
- **Titta inte in i lasern. Rikta inte lasern direkt mot människor eller djur, eller indirekt från reflekterande ytor.**
- **Titta inte direkt in i lasern med optiska verktyg (t.ex. kikare, teleskop, mikroskop). Optiska verktyg kan fokusera på lasern och vara farliga för ögat.**
- **Öppna inte produkten. Laserstrålen är farlig för ögonen. Låt endast reparera produkten genom en godkänd teknisk serviceverkstad.**
- **Använd inte laserglasögon som laserskyddsglasögon. Laserglasögon används endast för att lasern ska synas bättre i dagsljus.**

Extra laservarningsinformation finns på insidan av produktens svivel. Se bild [1.](#page-7-0)

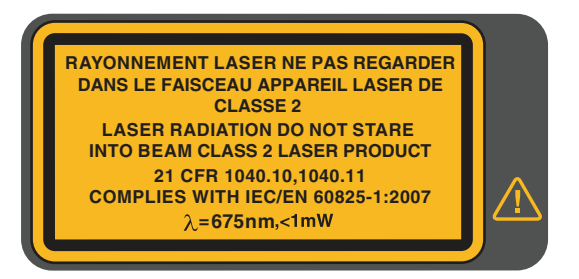

**Bild 1. Laservarning**

<span id="page-7-0"></span>Efterlever 21 CFR 1040.10 och 1040.11 med undantag för avvikelser i enlighet med lasermeddelande nr 50, datum 24 juni, 2007.

## **Viktigt**

**Förvaring och/eller kontinuerlig drift av kameran i extrema omgivande temperaturförhållanden kan orsaka temporärt driftavbrott. Om detta inträffar ska du låta kameran stabilisera sig (kylas ned eller värmas upp) innan du använder den vidare.**

Tabell [1](#page-8-0) innehåller en förteckning över symboler som kan användas på kameran eller i denna handbok.

<span id="page-8-0"></span>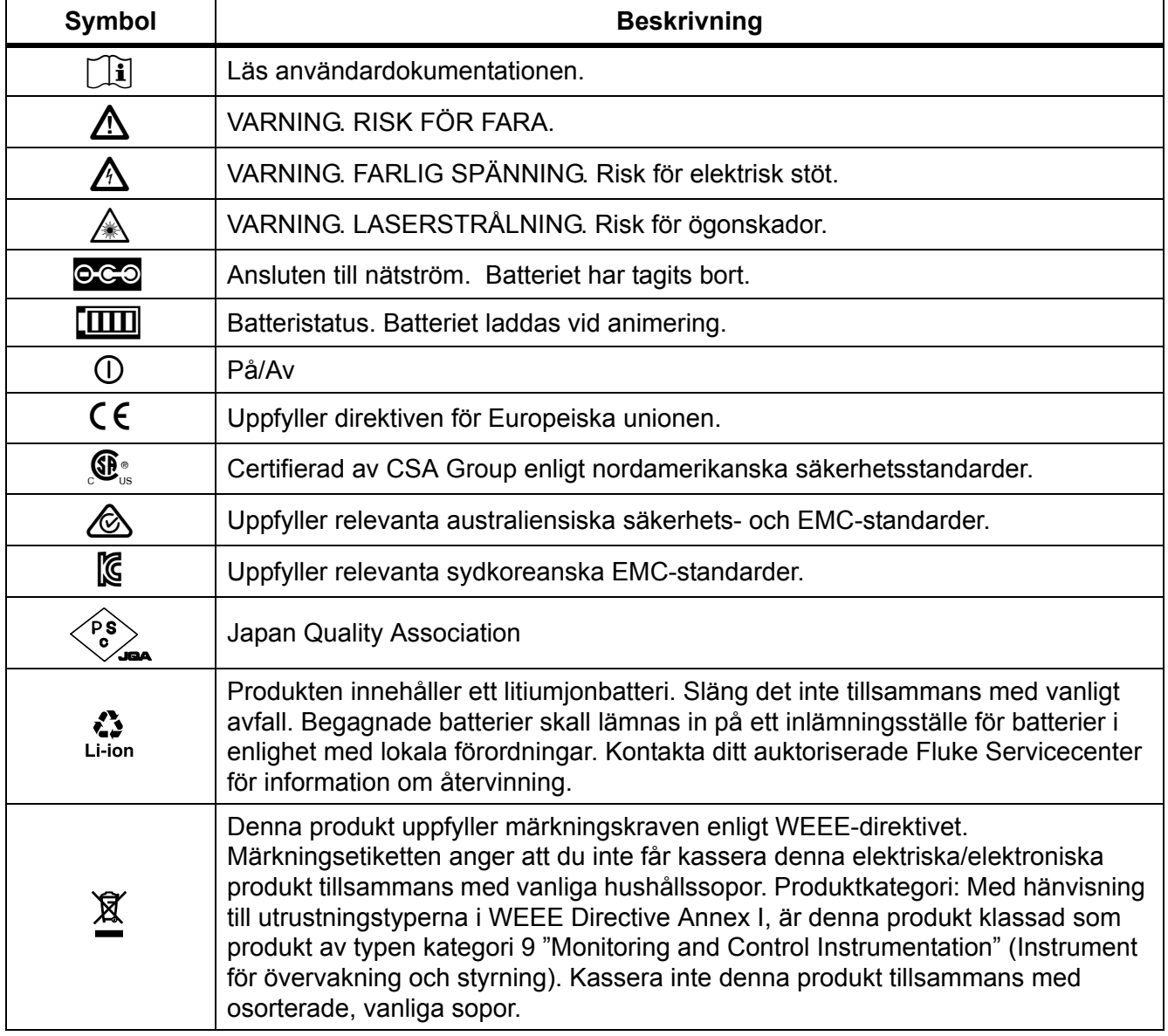

#### **Tabell 1. Symboler**

## <span id="page-9-0"></span>*Lär känna produkten*

## <span id="page-9-1"></span>*Funktioner*

<span id="page-9-2"></span>Tabell [2](#page-9-2) visas kamerans funktioner.

**Tabell 2. Funktioner**

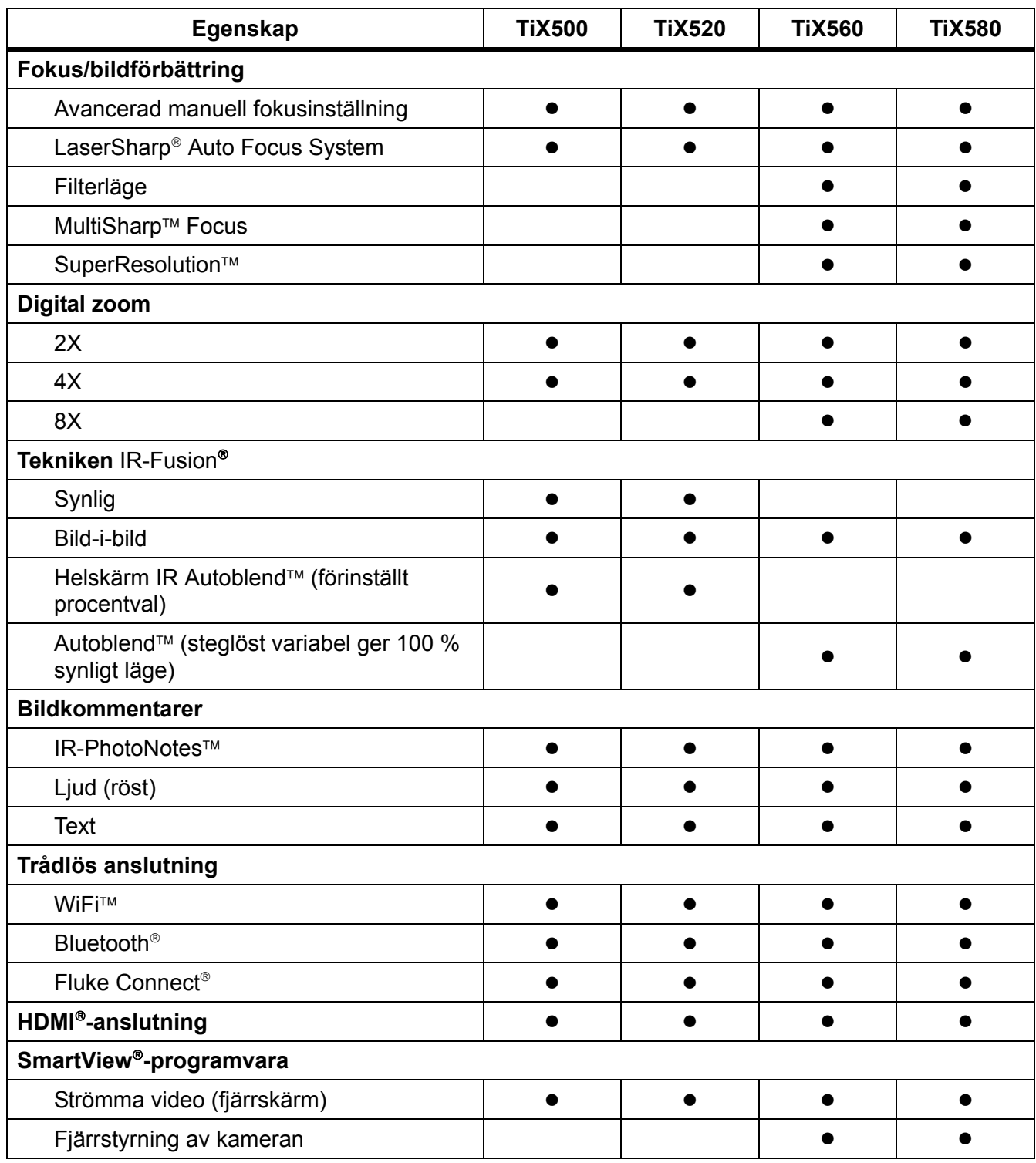

## <span id="page-10-0"></span>*Kontroller*

Tabell [3](#page-10-1) visas kamerans anslutningar.

<span id="page-10-1"></span>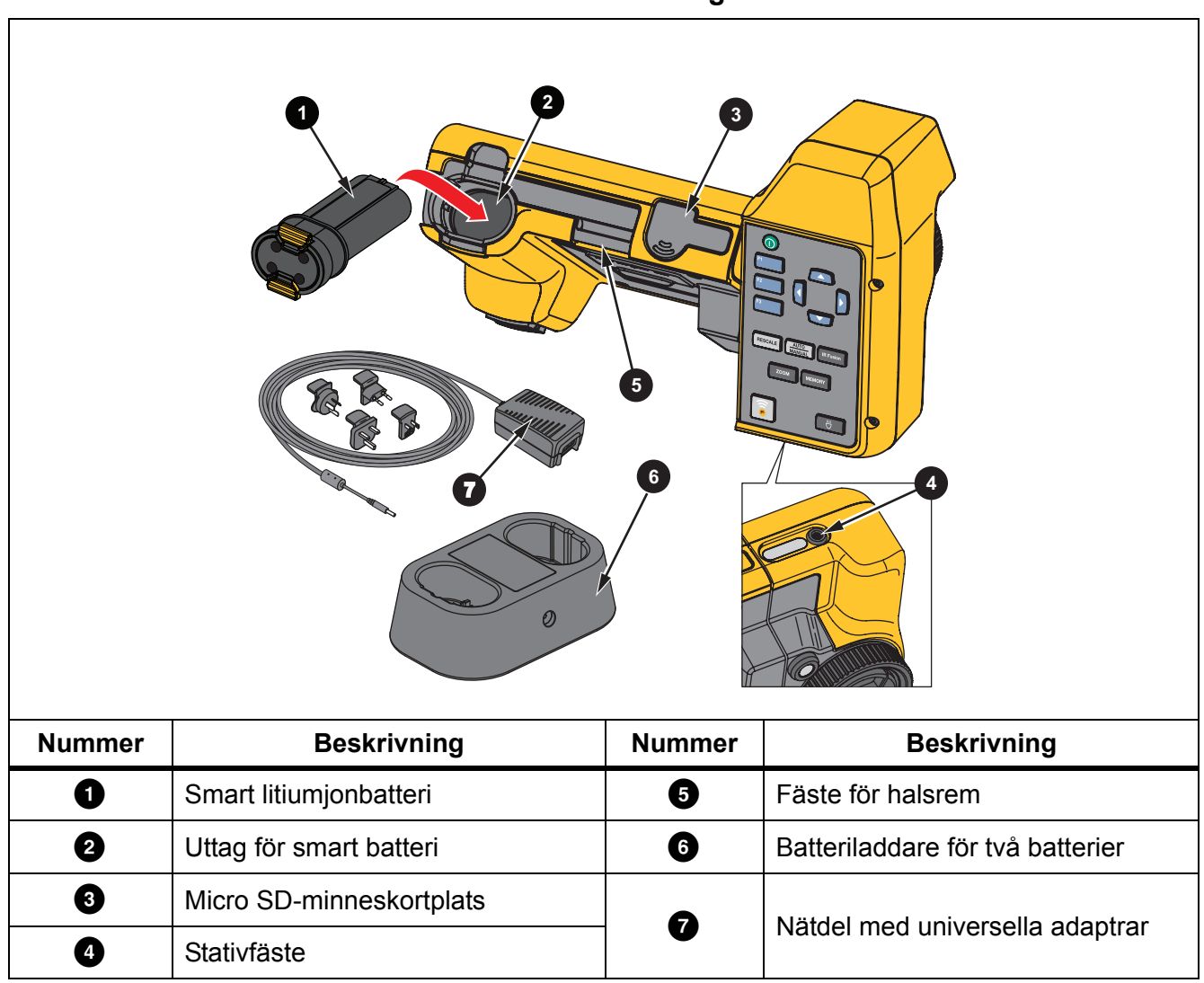

**Tabell 3. Anslutningar**

Tabell [4](#page-11-0) visas produktens framsida.

<span id="page-11-0"></span>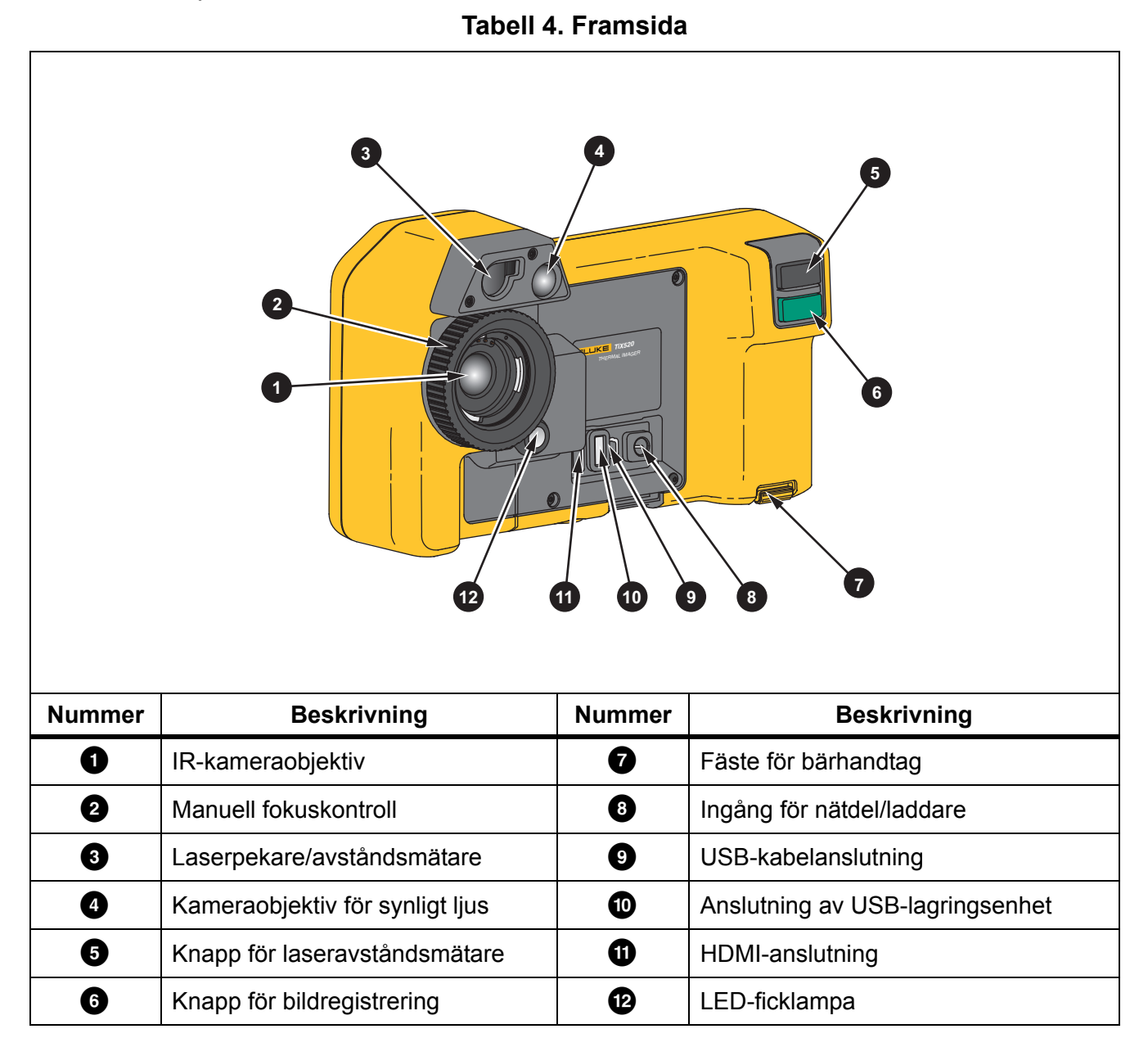

Tabell [5](#page-12-0) visas produktens baksida.

<span id="page-12-0"></span>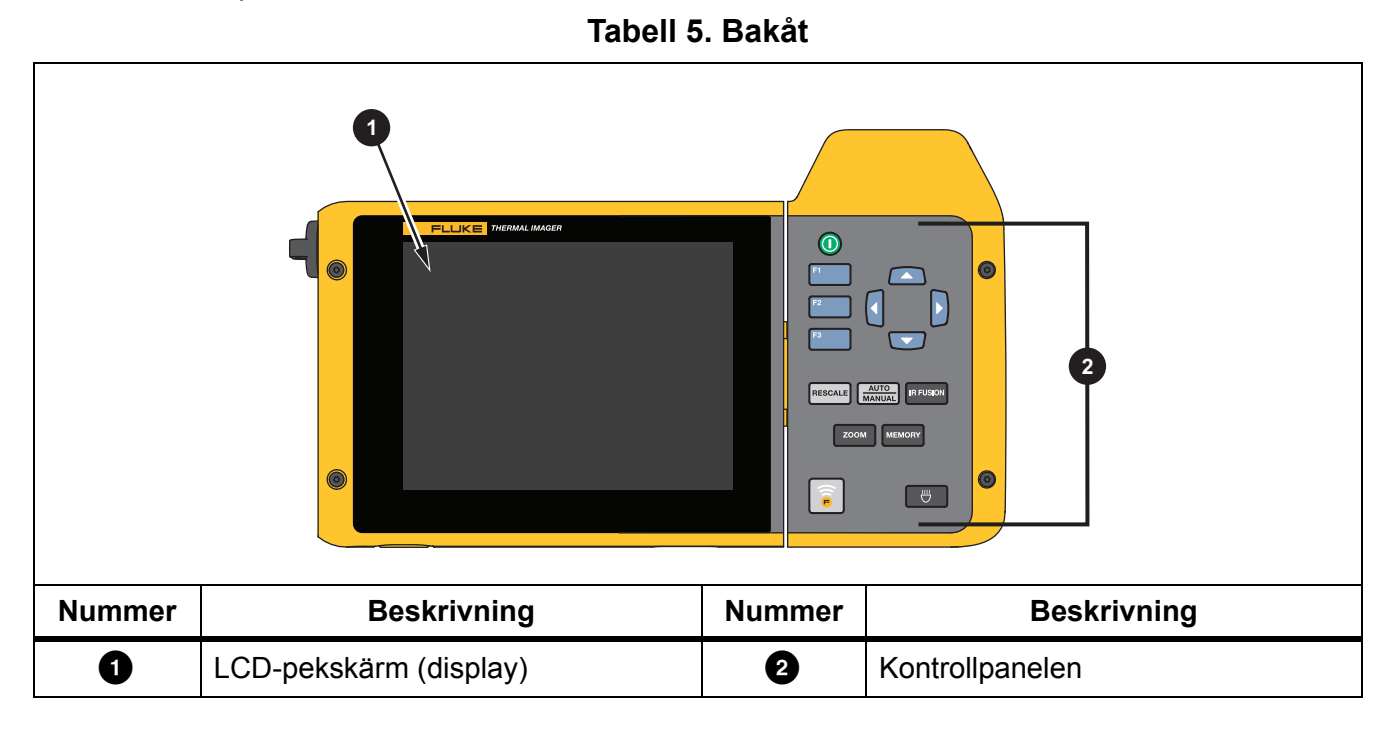

## <span id="page-13-0"></span>*Pekskärm*

Pekskärmen är en genväg till de mest använda inställningarna. Om du vill ändra parametrar eller funktionsval och alternativ trycker du på ett objekt på skärmen.

Pekskärmen har bakgrundsbelysning för arbete vid svag belysning. Tabell [6](#page-13-1) visas läget för alla pekobjekt på skärmen. När du inte är i menyläge trycker du två gånger på skärmen för att ta en bild.

<span id="page-13-1"></span>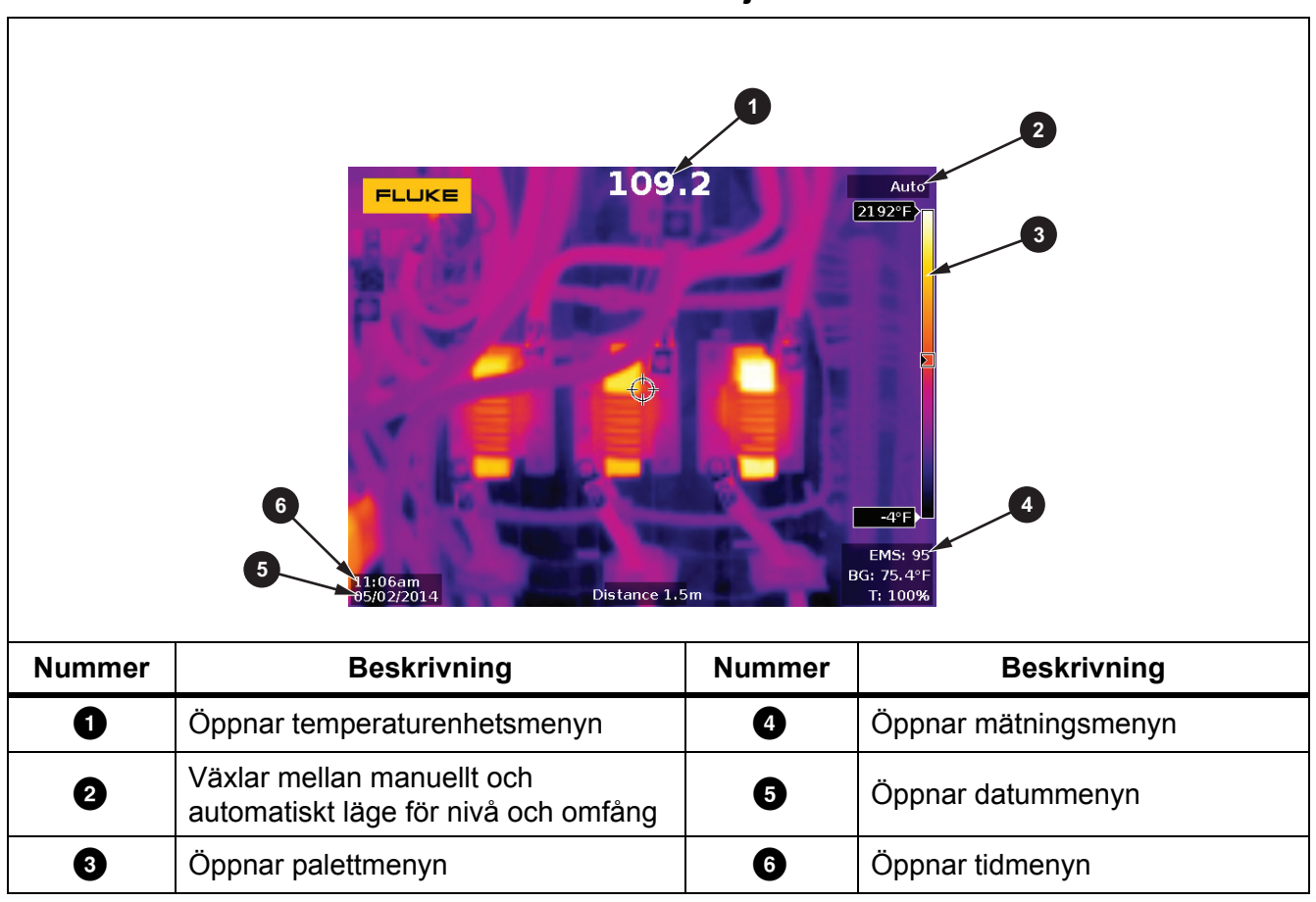

**Tabell 6. Pekobjekt**

## <span id="page-14-0"></span>*Kontrollpanelen*

Kontrollpanelen används för att ändra parametrar eller funktionsval och alternativ. Tabell [7](#page-14-3) listas funktionerna för knapparna på kontrollpanelen.

<span id="page-14-3"></span>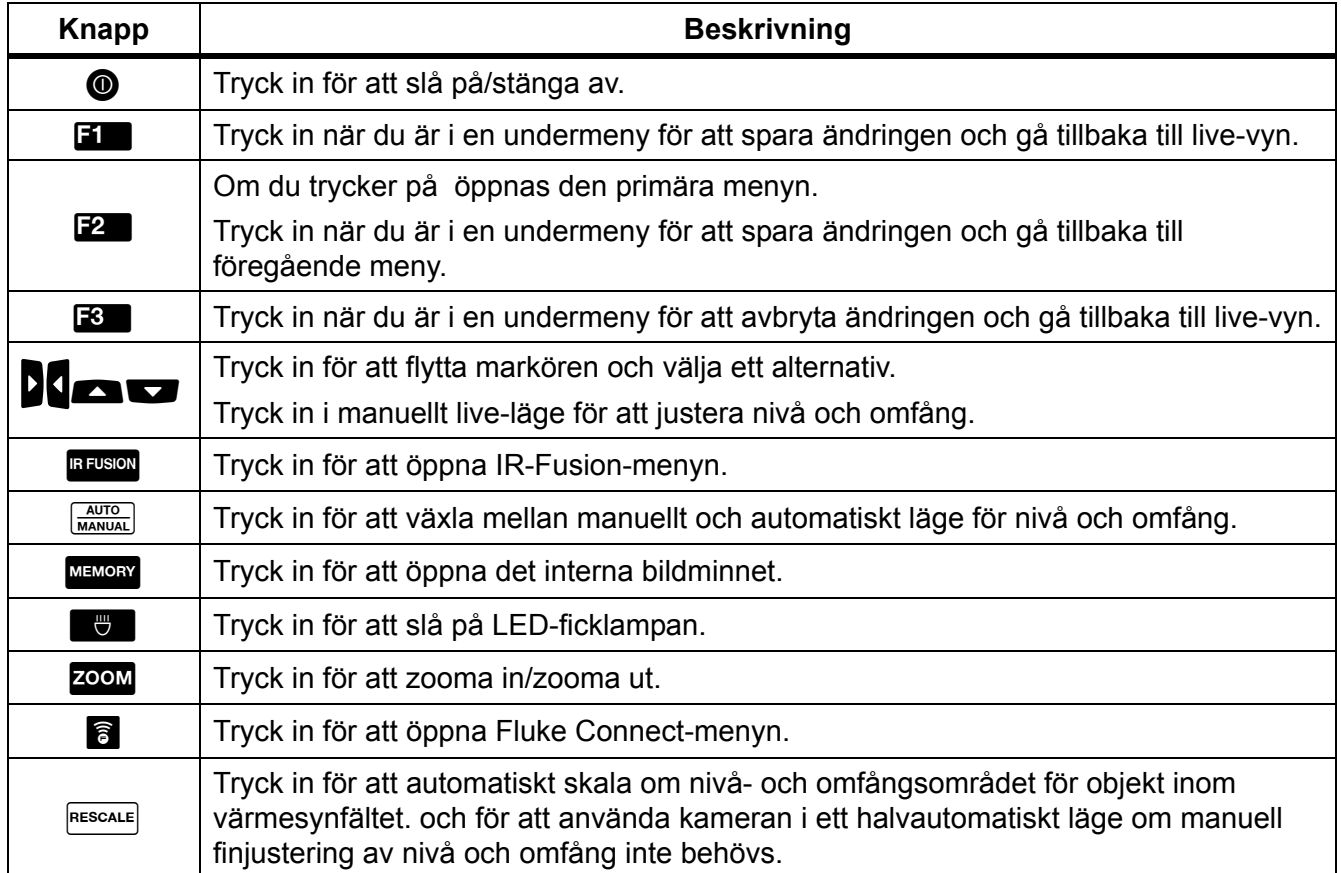

#### **Tabell 7. Kontrollpanelen**

## <span id="page-14-1"></span>*Grundläggande användning*

## <span id="page-14-2"></span>*Slå på och av kameran*

Innan du använder kameran första gången ska du ladda batteriet i minst två och en halv timmar. Se *[Ladda batterierna](#page-51-0)*.

För att slå på eller stänga av kameran håller du  $\bullet$  intryckt i 2 sekunder.

För att maximera batteriets livslängd använder du strömsparfunktionen och funktionen för automatisk avstängning. Se tabell [14](#page-40-1) för mer information om hur du ställer in dessa funktioner.

#### *Obs!*

*Alla värmekameror behöver tillräcklig uppvärmningstid för att ge exakta temperaturmätningar och så bra bildkvalitet som möjligt. Uppvärmningstiden varierar beroende på modell och omgivningsvillkor. Även om de flesta kameror värms upp helt på 3 minuter till 5 minuter bör du vänta i minst 10 minuter om det är viktigt att få en så exakt temperaturmätning som möjligt. När du flyttar en kamera mellan miljöer med stora skillnader i omgivande temperatur bör du räkna med längre justeringstid.*

## <span id="page-15-0"></span>*Fokusera*

Korrekt fokus säkerställer att den infraröda energin riktas på rätt sätt mot detektorns pixlar. Utan korrekt fokus kan värmebilden bli suddig och du kan få felaktiga radiometriska data. Ofokuserade infraröda bilder är ofta obrukbara eller har litet värde.

Om du vill fokusera med det avancerade manuella fokuseringssystemet roterar du den manuella fokuskontrollen tills inspektionsobjektet är i rätt fokus. Använd det avancerade manuella fokussystemet som en åsidosättning av LaserSharp-autofokussystemet. Se *[LaserSharp Auto Focus System](#page-31-0)*.

## <span id="page-15-1"></span>*Ta en bild*

Så här gör du för att ta en bild:

- 1. Fokusera på målet.
- 2. Tryck in och släpp upp **bildtagningsknappen** eller tryck två gånger på skärmen för att ta och frysa bilden.

Bilden finns nu i minnesbufferten, och du kan spara eller redigera bilden. Information om hur du redigerar en bild finns i avsnittet *[Redigera en bild](#page-37-1)*.

Beroende på valda inställningar för filformat visas den tagna bilden och ett menyfält på kameran. På menyraden visas de tillgängliga alternativen.

*Obs!*

*MultiSharp Focus tar och fryser bilder på ett annat sätt. Se [MultiSharp Focus](#page-27-0)*.

## <span id="page-15-2"></span>*Spara bild*

Så här sparar du en bild som en datafil:

1. Ta en bild.

Bilden finns nu i minnesbufferten, och du kan spara eller redigera bilden.

2. Tryck in **Find** för att spara bilden som en fil och gå tillbaka till live-vyn.

## <span id="page-16-0"></span>*Menyer*

Använd menyerna för att ändra och visa inställningar.

Så här gör du för att ändra inställningar:

- 1. Tryck in **1. Alternative** för att välja ett alternativ.
- 2. Tryck in **Find** för att ställa in alternativet.

Den primära menyn, sekundära menyn och alternativmenyn stängs 10 sekunder efter att du har tryckt på en funktionsknapp. Alternativmenyn är öppen tills du gör ett val, går upp en menynivå eller avbryter åtgärden.

<span id="page-16-1"></span>Tabell [8](#page-16-1) listas de sekundära menyerna.

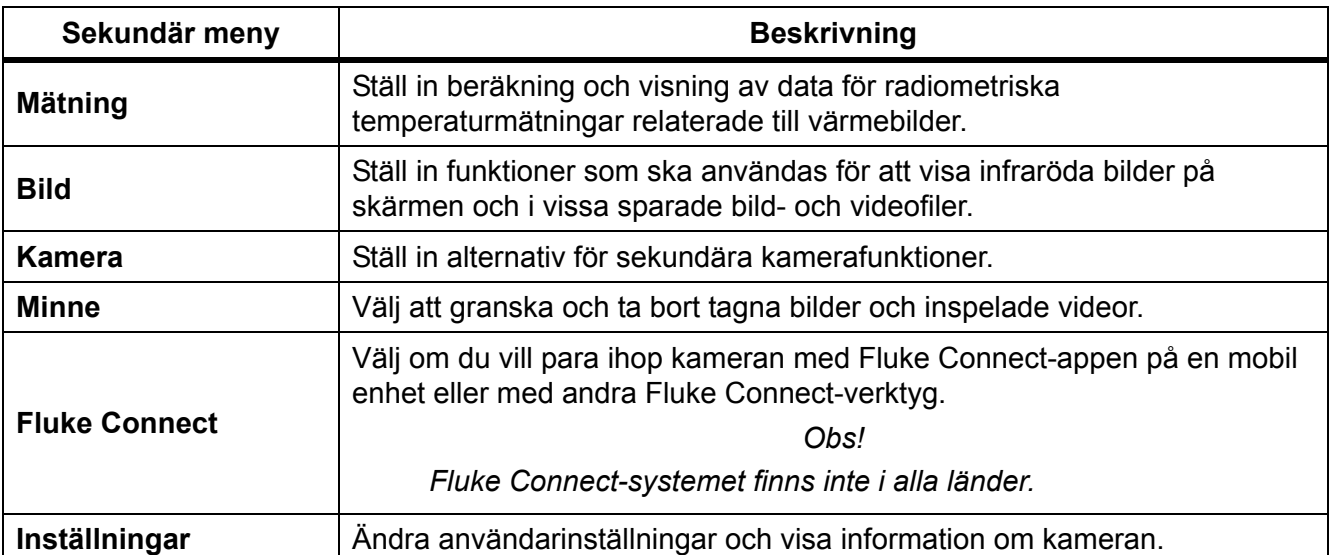

#### **Tabell 8. Primär meny**

## <span id="page-17-0"></span>*Menyn Mätning*

<span id="page-17-1"></span>Tabell [9](#page-17-1) listas alternativen i mätningsmenyn.

#### **Tabell 9. Menyn Mätning**

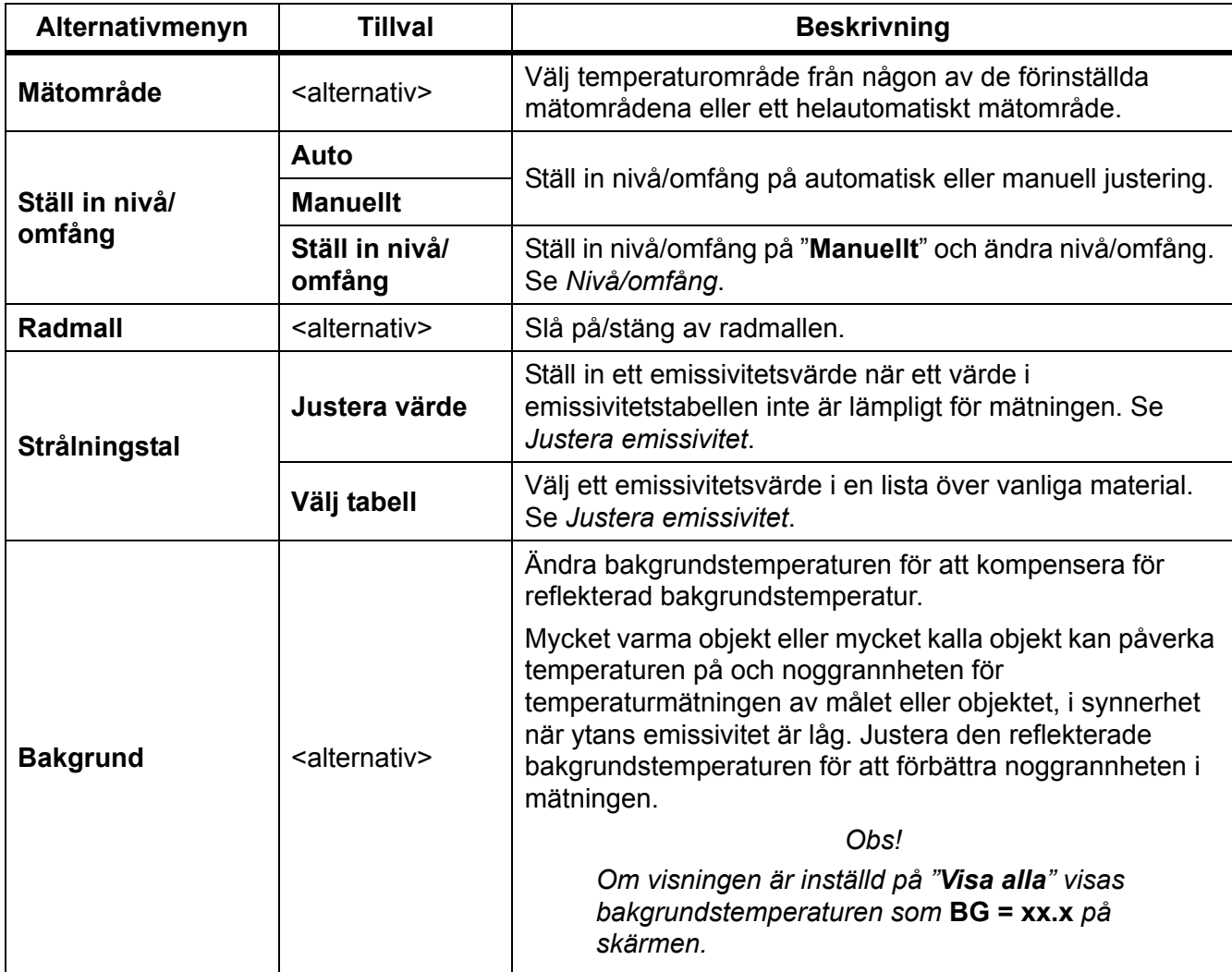

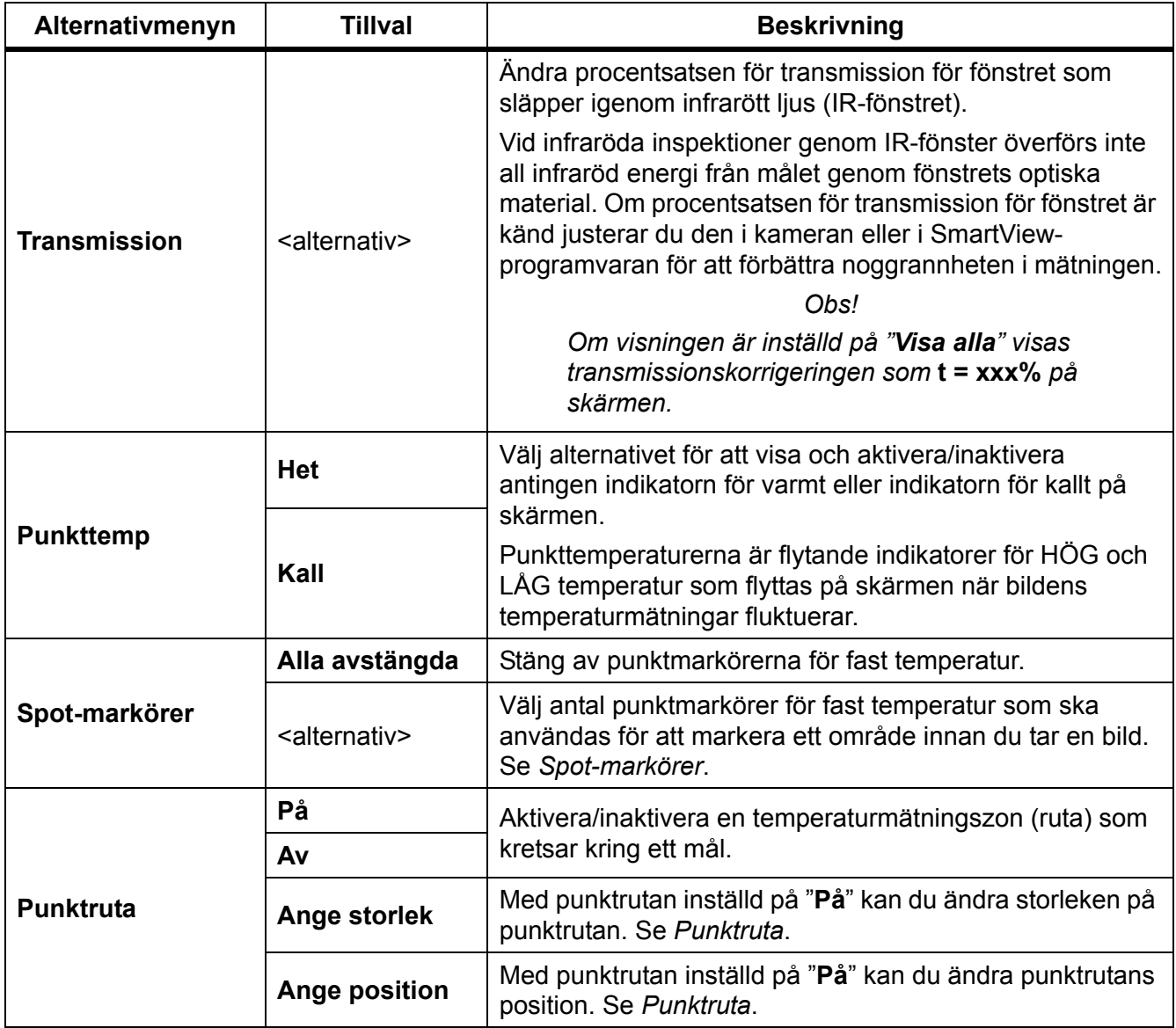

## **Tabell 9. Menyn Mätning (forts.)**

### <span id="page-19-0"></span>*Nivå/omfång*

Nivå och omfång är värden inom det totala temperaturområde som angetts för **temperaturområdet**. Nivå är den temperaturnivå som visas inom det totala temperaturområdet. Omfång är det temperaturomfång som visas inom det totala temperaturområdet. Se tabell [10.](#page-19-1)

<span id="page-19-1"></span>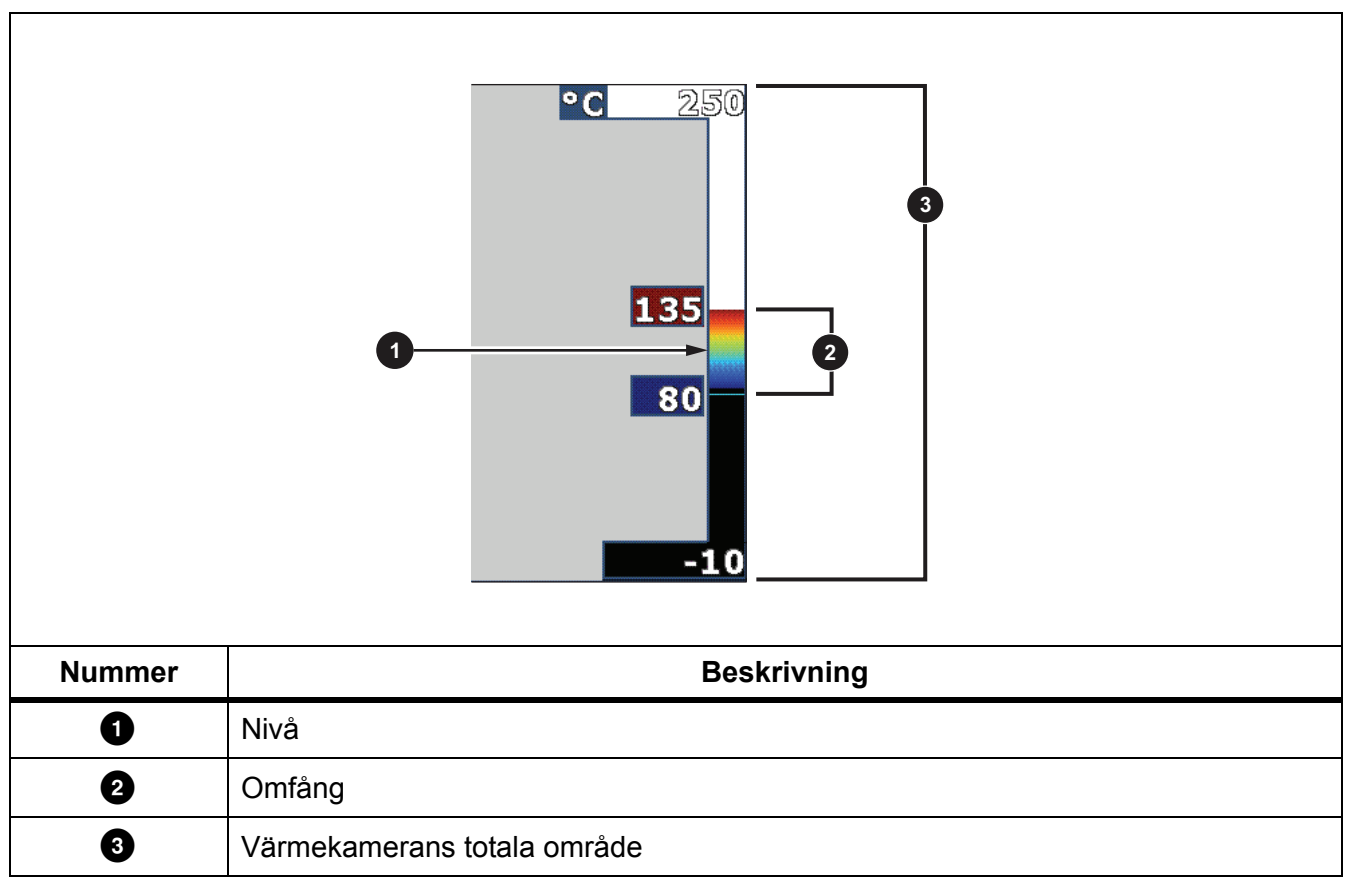

#### **Tabell 10. Inställningar för nivå och omfång**

I läget för automatisk nivå/omfång ställer kameran in "**Nivå/omfång**" baserat på de temperaturer som angetts för "**Temperaturområde**".

När "**Temperaturområde**" för kameran är inställt på något av de förinställda mätområdena och "**Nivå/omfång**" är inställt på "**Manuellt**" flyttar nivåinställningen värmeomfånget uppåt eller nedåt inom det totala temperaturområdet.

Så här gör du för att ändra nivå/omfång:

### 1. Välj "**Mätning**" > "**Nivå/omfång**" > "**Manuellt**".

- 2. Välj "**Ställ in nivå/omfång**".
- 3. Tryck på:
	- för att minska temperaturomfånget.
	- **D** för att öka temperaturomfånget.
	- för att flytta omfånget till en högre temperaturnivå.
	- **The for att flytta omfånget till en lägre temperaturnivå.**

Skalan till höger på skärmen visar värmeomfånget som ökar eller minskar i storlek samt visar värmeomfånget när det rör sig till olika nivåer inom det totala mätområdet. Se tabell [10](#page-19-1).

På *[Detaljerade specifikationer](#page-54-0)* finns mer information om minsta omfång.

*Obs!*

*Kameran startar alltid i samma nivå-/omfångsläge (automatiskt eller manuellt) som när den stängdes av.*

#### <span id="page-20-0"></span>*Justera emissivitet*

Alla objekt utstrålar infraröd energi. Den faktiska yttemperaturen och ytemissiviteten för målet påverkar mängd energi som utstrålas. Kameran känner av den infraröda energin från målets yta och använder datamängderna för att beräkna ett uppskattat temperaturvärde. Många vanliga material som trä, vatten, hud, tyg och målade ytor (inklusive metall) utstrålar energi mycket bra och har en hög emissivitetsfaktor på ≥90 % (eller 0,90). Kameran mäter temperaturer exakt på mål med en hög emissivitet.

Blanka ytor eller omålade metaller utstrålar inte energi något vidare och har en låg emissivitetsfaktor på <0,60. För att kameran ska beräkna en mer exakt uppskattning av den faktiska temperaturen hos mål med en låg emissivitet justerar du emissivitetsinställningen.

## **Varning**

**För att undvika personskador bör du läsa emissivitetsinformationen om faktiska temperaturer. Reflektiva föremål ger lägre mätresultat än den faktiska temperaturen. Dessa föremål utgör en brandrisk.**

Ställ in emissivitet som ett direkt värde eller från en lista med emissivitetsvärden för några vanliga material. Om emissivitetsvärdet är <0,60 visas en varning på skärmen.

#### *Obs!*

*Ytor med en emissivitet på* <*0,60 gör det svårt att fastställa tillförlitliga och enhetliga faktiska temperaturer. Desto lägre som emissiviteten är desto större är risken för fel när kameran beräknar temperaturmätningen eftersom mer av den energi som når kameran anges som bakgrundstemperatur. Det gäller även när justeringar av emissivitet och reflekterande bakgrund utförs korrekt.*

#### <span id="page-21-0"></span>*Spot-markörer*

Använd punktmarkörer för fast temperatur för att markera ett område på skärmen innan du sparar en bild.

Så här gör du för att ställa in en markör:

- 1. Välj "**Mätning**" > "**Markörer**".
- 2. Välj ett alternativ.
- 3. Tryck på **Find** för att ställa in marköralternativet och gå till skärmen "Flytta markör".

Flyttningsmarkörsikonen visas på skärmen och etiketterna på funktionsknapparna ändras till "**Klar**", "**Nästa**" och "**Avbryt**".

Så här gör du för att ändra markörpositionen på skärmen:

- 1. Tryck på  $\Box$   $\Box$  för att flytta markörpositionen på bilden.
- 2. Tryck på **F2** för att välja nästa markör.
- 3. Upprepa proceduren för resten av markörerna.
- 4. Tryck på **Elle**när du är klar.

#### <span id="page-21-1"></span>*Punktruta*

Använd punktrutfunktionen för att justera en temperaturmätningszon (ruta) till mitten på målet. Zonen expanderas och dras samman till olika nivåer inom den infraröda bilden. Zonen visar ett ungefärligt maxvärde ("MAX"), medelvärde ("AVG", medel) och minvärde ("MIN") för temperaturmätningar i det området.

*Obs!*

*När du använder punktrutan justeras kamerans nivå och omfång efter värmemiljön i punktrutan.*

Så här gör du för att ställa in storleken på punktrutan när punktrutan är inställd på "**På**":

- 1. Välj "**Mätning**" > "**Punktruta**" > "**Ställ in storleken**".
- 2. Tryck på:
	- **For att minska punktrutans vertikala storlek.**
	- för att öka punktrutans vertikala storlek.
	- **I** för att minska punktrutans horisontella storlek.
	- **D** för att öka punktrutans horisontella storlek.

When you are satisfied with the size of the Spot Box, push  $\mathbf{E}$  to set the change and exit the menus or push  $\mathbb{F}^2$  to set the change and go back to the previous menu.

Så här gör du för att ange punktrutans position när punktrutan är inställd på "**På**":

- 1. Välj "**Mätning**" > "**Punktruta**" > "**Ange position**".
- 2. Tryck på  $\Box$  **in att flytta punktrutans placering på bilden.**
- 3. När du är nöjd med punktrutans position trycker du på **Enti** för att ställa in ändringen och stänga menyerna. Eller så trycker du på **F2** för att ställa in ändringen och gå tillbaka till föregående meny.

## <span id="page-23-0"></span>*Menyn Bild*

<span id="page-23-1"></span>Tabell [11](#page-23-1) listas alternativen i bildmenyn.

#### **Tabell 11. Menyn Bild**

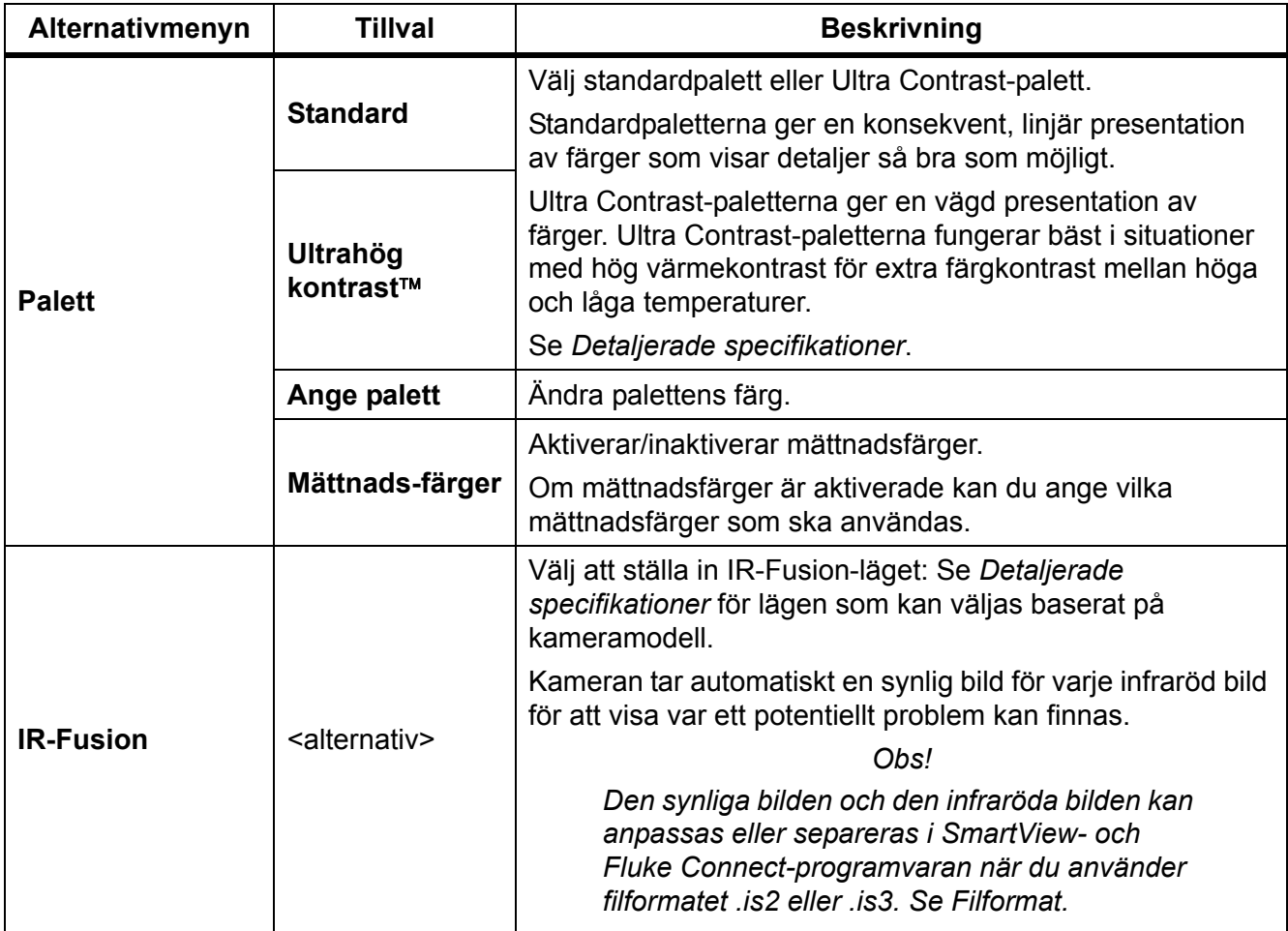

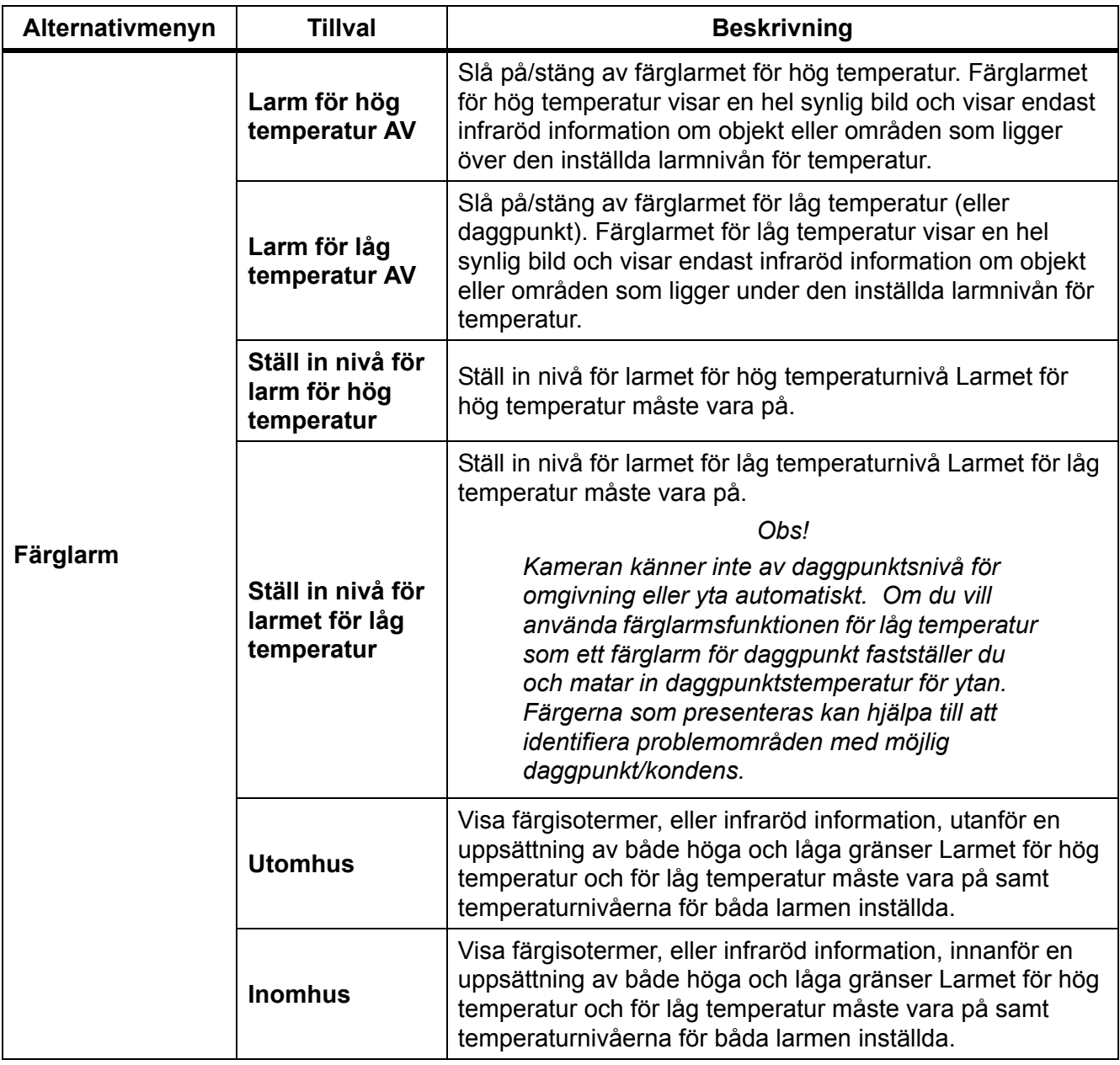

## **Tabell 11. Menyn Bild (forts.)**

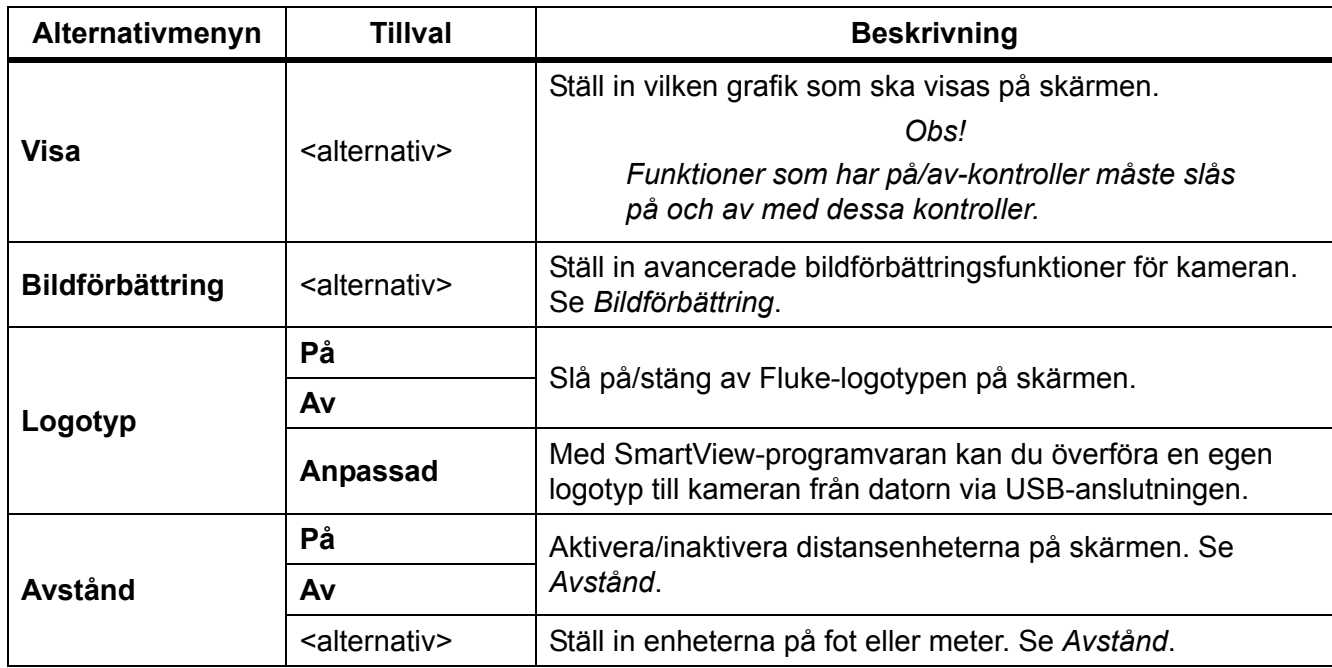

## **Tabell 11. Menyn Bild (forts.)**

### <span id="page-26-0"></span>*Bildförbättring*

Använd bildförbättringsmenyn för att aktivera kamerans avancerade funktioner. Aktivera antingen MultiSharp Focus eller SuperResolution individuellt. Använd filterläget med antingen MultiSharp Focus eller SuperResolution. Tabell [12](#page-26-1) listas alternativen i bildförbättringsmenyn.

<span id="page-26-1"></span>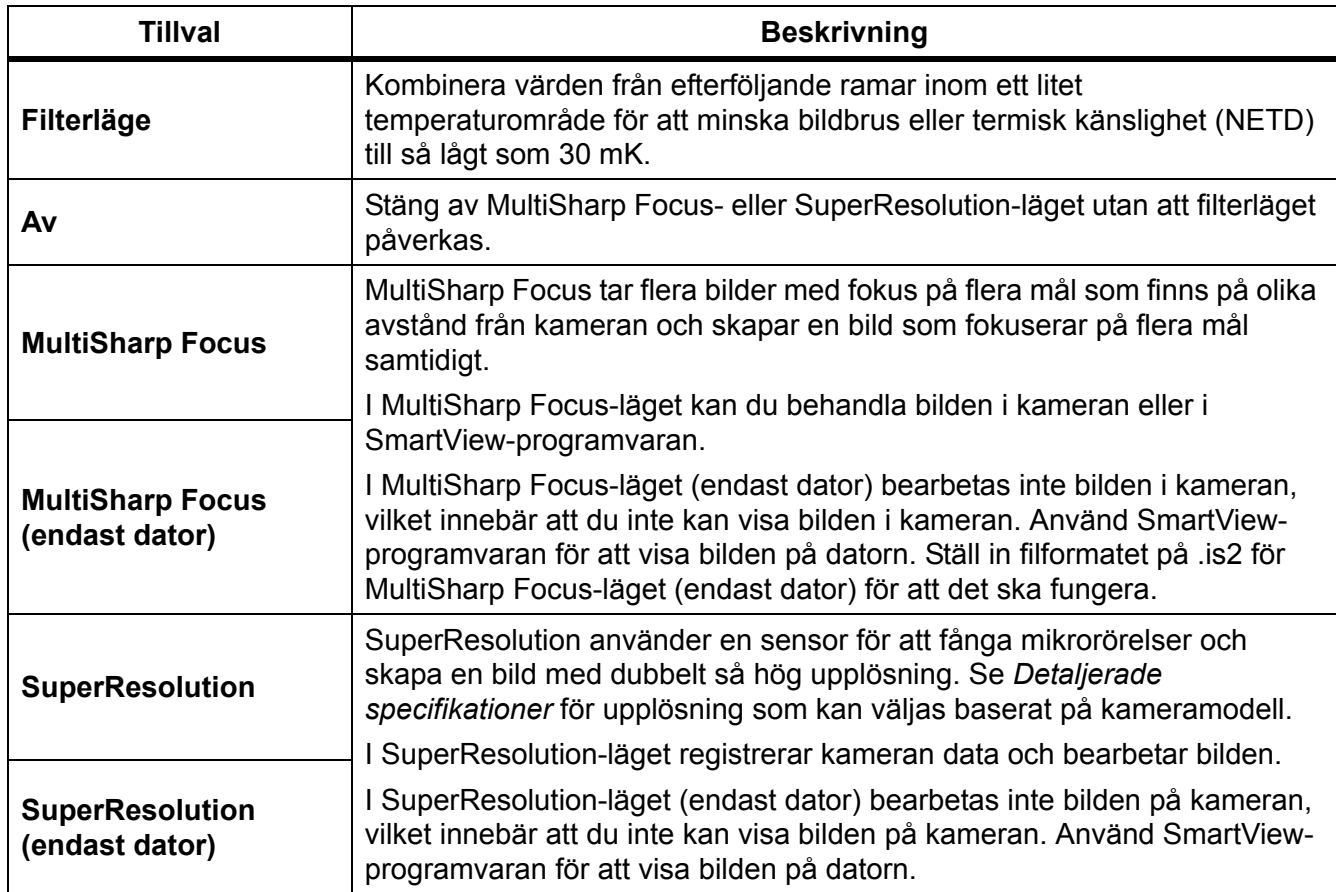

#### **Tabell 12. Bildförbättringsmenyn**

#### <span id="page-27-0"></span>MultiSharp Focus

MultiSharp Focus tar flera bilder med fokus på flera mål som finns på olika avstånd från kameran och skapar en bild som fokuserar på flera mål samtidigt.

*Obs!*

*Minsta fokusavstånd med MultiSharp Focus och ett standardobjektiv är 15 cm. Du får bästa resultat genom att rikta kameran ≥23 cm från närmaste mål. MultiSharp Focus fungerar även med alla kompatibla objektiv.*

Gör så här:

- 1. Rikta kameran mot målobjektet.
- 2. Ta en bild. Håll kameran stilla medan den tar bilderna.

**Sparar…** visas på skärmen i ∼2 sekunder för en 60 Hz-modell eller 5 sekunder för en 9 Hzmodell.

- 3. När **Sparar…** inte längre visas på skärmen kan du flytta kameran. Använd vid behov ett stativ för att stabilisera kameran medan bilderna sparas.
	- När MultiSharp Focus-läget är aktiverat hämtar kameran bilderna i kameran och visar bilden med fokus på skärmen i ∼8 sekunder för en 60 Hz-modell eller ∼15 sekunder för en 9 Hz-modell.

Bekräfta bilden du behöver på skärmen. Bearbeta bilderna på kameran om det är möjligt.

• När MultiSharp Focus (endast dator) är aktiverat hämtar kameran bilderna i en enda fil och visar bilden på skärmen så som den ser ut just då innan du tar bilden (∼2 sekunder för en 60 Hz-modell eller ∼5 sekunder för en 9 Hz-modell).

I läget MultiSharp Focus (endast dator) kan du inte visa bilden med fokus på kameran. Om det är möjligt kan du hämta, bearbeta och visa bilden/bilderna på datorn medan du befinner dig på arbetsplatsen. Om du vill visa bilden med fokus öppnar du den med SmartViewprogramvaran.

*Obs!*

*Vissa mål har onormala termiska egenskaper som kan leda till att MultiSharp Focus-algoritmen misslyckas. Om MultiSharp Focus-läget inte tar en klar bild använder du LaserSharp Auto Focus eller det avancerade manuella fokussystemet.*

## **SuperResolution**

SuperResolution använder en sensor för att fånga mikrorörelser och skapa en bild med dubbelt så hög upplösning. Se *[Detaljerade specifikationer](#page-54-0)* för upplösning som kan väljas baserat på kameramodell.

Gör så här:

- 1. Ta en bild.
- 2. Håll kameran stilla i ∼1 sekund.
	- I SuperResolution-läget registrerar kameran data och bearbetar bilden. Bilden visas på kamerans skärm i ∼18 sekunder.
	- I SuperResolution-läget (endast dator) bearbetas inte bilden på kameran, vilket innebär att du inte kan visa bilden på kameran. Använd SmartView-programvaran för att visa bilden på datorn.

## <span id="page-28-0"></span>*Avstånd*

Använd **laserpekaren/avståndsmätaren** för att mäta avståndet (upp till 30 meter) från kameran till ett mål. Du kan välja att visa mätvärdena i antingen fot eller meter. Avståndet sparas som en del av bilden.

## **Varning**

**För att undvika ögonskador och personskador:**

- **Titta inte in i lasern. Rikta inte lasern direkt mot människor eller djur, eller indirekt från reflekterande ytor.**
- **Öppna inte produkten. Laserstrålen är farlig för ögonen. Låt endast reparera produkten genom en godkänd teknisk serviceverkstad.**

Så här använder du funktionen för avståndsmätning:

- 1. Slå på avståndsfunktionen och ställ in enheterna som ska visas på skärmen.
- 2. Rikta kameran mot målobjektet.
- 3. Tryck på knappen för **laseravståndsmätaren**.

 $\mathbb A$  visas överst på skärmen.

- 4. Placera den röda laserpunkten på målobjektet.
- 5. Släpp upp knappen för **laseravståndsmätaren**.

Mätresultatet visas på skärmens nederdel. Mätresultatet visas som "- - - -" om kameran inte kan genomföra mätningen. Om så är fallet använder du ett stativ eller håller kameran stadigt och mäter igen. Om laserstrålen rör sig för mycket visas ett felmeddelande på skärmen på grund av att lasern är utanför mätområdet.

## <span id="page-29-0"></span>*Menyn Kamera*

<span id="page-29-1"></span>Tabell [13](#page-29-1) listas alternativen i kameramenyn.

| Alternativmenyn           | <b>Tillval</b>            | <b>Beskrivning</b>                                                                                                    |
|---------------------------|---------------------------|----------------------------------------------------------------------------------------------------|
| LaserSharp-<br>autofokus  | På                        | Slå på LaserSharp-autofokus för automatisk fokusering<br>på ett mål. Se LaserSharp Auto Focus System.                                                      |
|                           | Av                        | Stäng av LaserSharp-autofokus för att använda det<br>avancerade manuella fokussystemet. Se LaserSharp<br>Auto Focus System.                                |
| <b>Bakgrundsbelysning</b> | <alternativ></alternativ> | Välj för att ställa in skärmens ljusstyrka.                                                                                                    |
| Lampa                     | --                        | Aktivera/inaktivera den inbyggda ficklampan.                                                                                                    |
| Video                     | Video/ljud                | Välj för att spela in video och ljud.                                                                                                    |
|                           |                           | Obs!                                                                                                    |
|                           |                           | Det krävs ett Bluetooth-headset och<br>radiofunktionen måste vara aktiverad för<br>röstinspelning (ljud). Funktionen kanske inte<br>finns i alla regioner. |
|                           | <b>Endast video</b>       | Välj att spela in endast video.                                                                                                    |
|                           | Spela in video            | Välj för att börja spela in en video. Se Video.                                                                                                    |

**Tabell 13. Menyn Kamera**

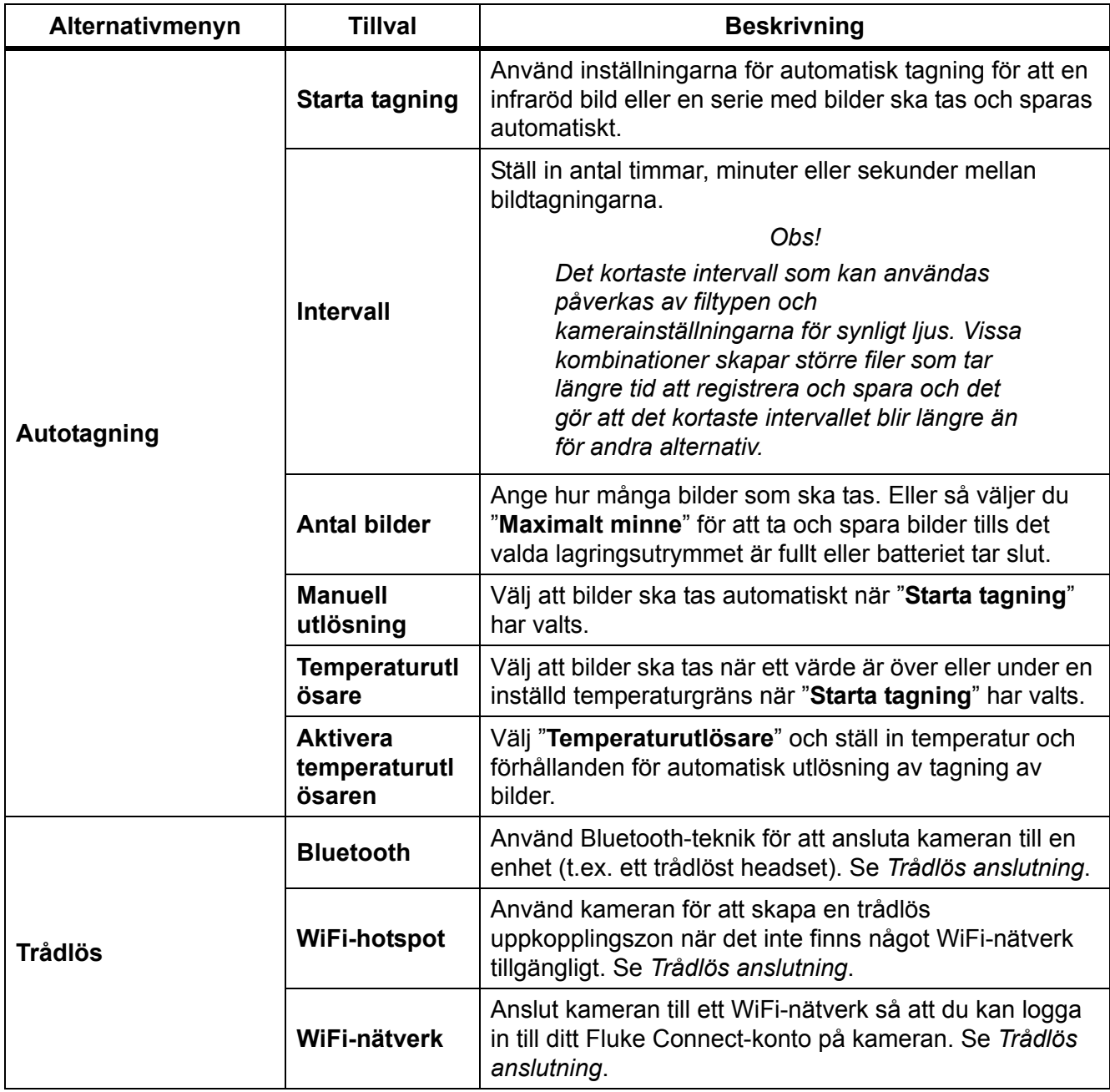

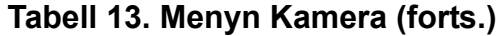

## <span id="page-31-0"></span>*LaserSharp Auto Focus System*

**Laserpekaren/avståndsmätaren** på kameran är både ett sikte och en del av LaserSharpautofokussystemet.

## AA Varning

**För att undvika ögon- och personskador ska du inte titta in i lasern. Peka inte lasern direkt mot personer eller djur eller indirekt från reflektiva ytor.**

Så här gör du för att använda LaserSharp-autofokussystemet:

- 1. Välj "**Kamera**" > "**LaserSharp autofokus**" > "**På**".
- 2. Rikta kameran mot målobjektet.
- 3. Håll knappen "**Laseravståndsmätare**" intryckt.

 visas överst på skärmen.

- 4. Placera den röda laserpunkten på målobjektet.
- 5. Släpp upp knappen för **laseravståndsmätaren**.

Autofokussystemet fokuserar automatiskt på objektet.

*Obs!*

*Laserpekaren är inriktad så att den är parallell med IR-objektivet. I AutoBlendläget placeras laserpekarens punkt strax ovanför mittpunktsmarkeringen på skärmen. Det kan emellertid vara enklare att hitta den synliga punkten från laserpekaren på målet med hjälp av ögonen istället för skärmen.*

## <span id="page-32-0"></span>*Video*

Videoreglagen omfattar funktionerna stoppa, spola tillbaka, snabbspola framåt och pausa/ spela upp. Värmemiljön och komplexiteten på inspelade data inverkar på mängden tid som finns tillgänglig för inspelning av video.

*Obs!*

*Det krävs ett Bluetooth-headset och radiofunktionen måste vara aktiverad för inspelning av ljudfiler. Funktionen kanske inte finns i alla regioner.*

Formatet för videoinspelning ställs in på menyn Inställningar. Mer information finns i *[Filformat](#page-41-0)*.

## Spela in video

Så här spelar du in:

- 1. Välj "**Kamera**" > "**Video**".
- 2. Välj "**Video/ljud**" eller "**BARA video**".
- 3. Tryck på "**Spela in video**" för att ställa in kameran för inspelning av en video.

 $\boxed{II}$  visas överst till vänster på skärmen.

4. Starta inspelningen genom att trycka på **bildtagningsknappen**, och släpp sedan upp knappen.

**FREC** visas överst till vänster på skärmen. Förfluten tid visas nederst på skärmen.

- 5. Stoppa inspelningen genom att trycka på **bildtagningsknappen**, och släpp sedan upp knappen.
- 6. Tryck på **F2** för att avsluta inspelningen.
- 7. Tryck på **Find** för att spara videofilen.

## Spela upp video

Så här spelar du upp:

- 1. Öppna menyn "**Minne**".
- 2. Välj en fil för uppspelning. Ikonen  $\blacksquare$  visas överst till höger på miniatyrbilden för alla videofiler.
- 3. Tryck på för att ställa in en fil för uppspelning.
- 4. Tryck på **Find** för att starta uppspelningen. Under uppspelning trycker du på **4** eller **D** för att snabbspola framåt eller spola tillbaka. Tryck på **Find** för att fortsätta med normal uppspelning.
- 5. Tryck på **E**s för att avsluta uppspelningsläget.

## <span id="page-33-0"></span>*Trådlös anslutning*

Kameran har flera alternativ för trådlös anslutning. Innan funktionen för trådlös anslutning kan användas för första gången måste radion aktiveras. Se *[Aktivera radion](#page-43-2)*.

#### **Bluetooth**

Använd Bluetooth för att ansluta kameran till en enhet (t.ex. ett trådlöst headset). När Bluetooth är på visas  $\hat{x}$  överst till vänster på skärmen.

Så här använder du Bluetooth:

- 1. Välj "**Kamera**" > "**Trådlöst**" > "**Bluetooth**" > "**På**".
- 2. Tryck på "**Välj**" så börjar kameran söka efter tillgängliga Bluetooth-enheter inom kamerans räckvidd.
- 3. Välj en enhet.
- 4. Tryck på **Find** för att ansluta till eller koppla från enheten.
- 5. Om du uppmanas att göra det anger du ett lösenord.

## <span id="page-33-1"></span>WiFi-hotspot

Använd kameran för att skapa en trådlös uppkopplingszon när det inte finns något WiFinätverk tillgängligt. Du kan använda uppkopplingszonen för att ladda ned sparade bilder eller strömma bilder direkt från kameran till en dator med SmartView-programvaran eller till en mobil enhet med Fluke Connect-appen. Se *[Strömma direkt till en dator](#page-44-1)* och *[Fluke Connect](#page-35-0)*  [trådlöst system](#page-35-0) för mer information. När WiFi-hotspot är på visas **WiFi** överst till vänster på skärmen.

#### *Obs!*

*WiFi är endast för inomhusanvändning i Kuwait, Chile och Förenade Arabemiraten.*

För att skapa en uppkopplingszon väljer du "**Kamera**" > "**Trådlöst**" > "**WiFi hotspot**" > "**På**".

Så här ändrar du inställningarna:

- 1. Välj "**Kamera**" > "**Trådlöst**" > "**WiFi hotspot**" > "**Av**".
- 2. Välj "**Inställningar**".
- 3. Välj ett alternativ:
	- **Namn (SSID)** om du vill ändra SSID
	- **Lösenord** om du vill aktivera/inaktivera eller ändra lösenordet
	- **Channel** (kanal) om du vill ändra kanalen
- 4. Tryck på **Eind** för att öppna ett tangentbord på skärmen.
- 5. Använd tangentbordet för att ange informationen för alternativet.
- 6. Tryck på **F2** för att gå tillbaka.
- 7. Tryck på **F3** för att använda kameran.

### WiFi-nätverk

Använd WiFi-nätverket för att ansluta kameran till ett WiFi-nätverk, och logga sedan in på ditt Fluke Connect-konto med kameran. När WiFi-nätverket är på visas WiFi överst till vänster på skärmen.

Så här aktiverar du WiFi-funktionen:

- 1. Välj "**Kamera**" > "**Trådlöst**" > "**WiFi-nätverk**" > "**På**".
- 2. Tryck på "**Välj**" så börjar kameran söka efter tillgängliga nätverk inom kamerans räckvidd.
- 3. Välj ett nätverk.
- 4. Tryck på **Find** för att ansluta till eller koppla från ett nätverk.
- 5. Om du uppmanas att göra det anger du ett lösenord.

### Logga in

Du kan logga in på ditt Fluke Connect-konto på kameran och använda Fluke Connect Instant Upload när kameran är ansluten till ett Wi-Fi-nätverk. Med Fluke Connect Instant Upload laddas bilderna du tar med kameran automatiskt upp till ditt Fluke Connect-konto i Fluke Cloud. Du kan visa bilderna som sparats i Fluke Cloud på Fluke Connect-appen eller Fluke Connect-webbsidan utan att den mobila enheten och kameran är anslutna till varandra.

*Obs!*

*Funktionen Instant Upload kanske inte fungerar på alla nätverk eller med alla enheter på grund av säkerhetsprofilerna som används på olika nätverk.*

Så här loggar du in på ditt Fluke Connect-konto:

- 1. Välj "**Kamera**" > "**Trådlöst**" > "**Logga in**" för att öppna ett tangentbord på skärmen.
- 2. Använd tangentbordet för att ange ditt användarnamn.
- 3. Tryck på **Elle**
- 4. Använd tangentbordet för att ange ditt lösenord.
- 5. Tryck på **E1**

 $\blacktriangleright$  visas i teckenfönstret.

Så här loggar du ut:

- 1. Välj "**Kamera**" > "**Trådlöst**" > "**Logga ut**".
- 2. Tryck på **Elle**

## <span id="page-35-0"></span>*Fluke Connect trådlöst system*

Kameran stöder det trådlösa Fluke Connect-systemet. Fluke Connect-systemet ansluter trådlöst till Fluke-testverktygen med en app på din mobila enhet. Systemet visar bilder från kameran på din mobila enhet.

*Obs!*

*Fluke Connect-systemet finns inte i alla länder.*

#### <span id="page-35-1"></span>*Fluke Connect-appen*

Fluke Connect-appen kan användas med både Apple- och Android-produkter. Appen kan hämtas från Apple App Store och Google Play.

Så här använder du Fluke Connect-appen med kameran:

- 1. På kameran väljer du "**Fluke Connect**" > "**Para ihop med Fluke Connect-mobilapp**" > "**På**".
- 2. Gör så här på den mobila enheten:
	- a. Gå till "**Inställningar**" > "**WiFi**".
	- b. Välj Wi-Fi-nätverket som börjar med **Fluke..**.
- 3. På Fluke Connect-appen väljer du **Värmekamera** i listan.

Du kan nu ta bilder med kameran, och de kommer att strömmas direkt från kameran till din mobila enhet. Direktströmning är kanske inte tillgängligt på alla enheter. Bilderna du tar med kameran sparas på din mobila enhet och kameran.

*Obs!*

*Du sparar bilder på Fluke Connect-appen genom att ställa in filformatet på .is2 (se [Filformat\)](#page-41-0) och bildlagringsplatsen på det interna minnet (se tabell [14](#page-40-1)). Bilder som sparas på SD-kortet eller USB-enheten kanske inte överförs till Fluke Connect-appen.*

4. Ta en bild med kameran.

Bilden finns nu i minnesbufferten.

5. Tryck på **Find** för att spara bilden och visa den på mobilappen.

Gå till www.flukeconnect.com för att få mer information om hur du använder appen.

#### <span id="page-35-2"></span>*Fluke Connect-verktyg*

Använd kameran för att ansluta trådlöst till Fluke Connect-verktyg som stöds för att:

- Visa livemätningen för varje verktyg.
- Ta mätning av varje verktyg i .is2- och .is3-format.

Så här hittar du de Fluke Connect-verktyg som kan användas:

- 1. Sätt på det trådlösa verktyget och säkerställ att den trådlösa funktionen är aktiverad. Mer information om hur du använder verktyg finns i respektive tillhörande dokumentation.
- 2. Sätt på kameran.
- 3. Välj "**Meny**" > "**Fluke Connect**" > "**Para ihop med Fluke Connect-verktyg**".
- 4. Tryck på **Elle** för att ställa in valet.

Fluke Connect-knappen på det trådlösa verktyget börjar blinka. Kameran börjar söka efter och visar sedan en lista över ID och namn på alla tillgänglig verktyg inom 20 m utan obstruktion (utomhus) eller inom 6,5 m med obstruktion (gipsvägg). Sökningen kan dröja ett tag.

- 5. Välj verktygets namn.
- 6. Välj verktyget genom att trycka på **Elle**ller "**Välj**".
- 7. Upprepa proceduren för varje verktyg du vill välja.
- 8. Välj "**Klar**".

Etiketterna ändras så att redigerafunktionen inkluderas. Kameran visar och sparar som standard data för de valda verktygen.

Så här redigerar du urvalet:

- 1. Välj verktygets namn på kameran.
- 2. Tryck på H eller på målobjektet "**Redigera**". I redigeringsmenyn visas alternativet att visa mätdata och spara dem ihop med bilden på minnesplatsen som valts i inställningsmenyn.

Kamerans skärm uppdateras och visar ikonen för trådlös anslutning och livemätningen för varje valt trådlöst verktyg.

## <span id="page-36-0"></span>*Menyn Minne*

Använd minnesmenyn för att granska eller ta bort tagna bilder och videor. När ytterligare information har sparats ihop med filen visas en ikon vid den förhandsgranskningsfilen. Ikonerna är:

- **IR-PhotoNotes-foton**
- **E** Ljud
- **k** Video
- EZ Text

## <span id="page-37-0"></span>*Granska en bild*

Så här granskar du en bild:

- 1. Öppna menyn "**Minne**".
- 2. Välj förhandsgranskningsbilden av filen som ska granskas.
- 3. Tryck på **F2** för att granska filen.

#### <span id="page-37-1"></span>*Redigera en bild*

Innan du sparar en fil och efteråt kan du redigera eller ändra bilden med kameran.

#### *Obs!*

*Det krävs ett Bluetooth-headset och radiofunktionen måste vara aktiverad för inspelning av ljudfiler. Funktionen kanske inte finns i alla regioner.*

#### IR-PhotoNotes-systemet

Använd fotoanteckningssystemet IR-PhotoNotes för att ta synliga bilder av olika objekt, text eller annan information som hör till analysen och rapporten för en IR-bild. En synlig bild är ett tydligt digitalt foto som inte IR-teknik används för. Exempel på möjliga anteckningar är plåtar med motornamn, tryckt information eller varningsskyltar, större vyer av omgivningen eller rummet, och relaterad utrustning eller relaterade objekt. IR-PhotoNotes-bilder finns endast i filformatet .is2 och lagras i filen så att du inte behöver sortera flera filer senare.

Så här lägger du till foton med IR-PhotoNotes-anteckningssystemet:

- 1. Med en infraröd bild i minnesbufferten trycker du på för att öppna menyn "Edit Image" (redigera bild).
- 2. Välj "**IR-PhotoNotes.**".
- 3. Tryck på **Elle** för att gå in i fotoläge.
- 4. Ta en bild.
- 5. Ta fler bilder efter behov. Se *[Detaljerade specifikationer](#page-54-0)* för maximalt antal bilder som kan lagras med IR-PhotoNotes.
- 6. Tryck på  $\blacksquare$  för att spara fotona med bilden.

Så här visar du en IR-PhotoNote-anteckning som finns i minnet:

- 1. Öppna menyn "**Minne**".
- 2. Välj en fil för visning. För alla filer med IR-PhotoNotes-anteckningar visas  $\boxed{1}$  vid förhandsgranskningsfilen.
- 3. Tryck på **Fille** för att visa fotoanteckningarna.

## Ljud

Ljudanteckning (röstanteckning) finns endast i filformatet .is2. Ljudet lagras med bilden så att du inte behöver sortera flera filer senare.

*Obs!*

*Det krävs ett Bluetooth-headset och radiofunktionen måste vara aktiverad för inspelning av ljudfiler. Funktionen kanske inte finns i alla regioner.*

Så här gör du för att lägga till, spela upp eller redigera en ljudfil:

- 1. Med en bild i minnesbufferten trycker du på **F2** för att öppna menyn "Redigera Bild".
- 2. Välj "**Lägg till ljud**".
- 3. Utför någon av nedanstående procedurer för önskad åtgärd.

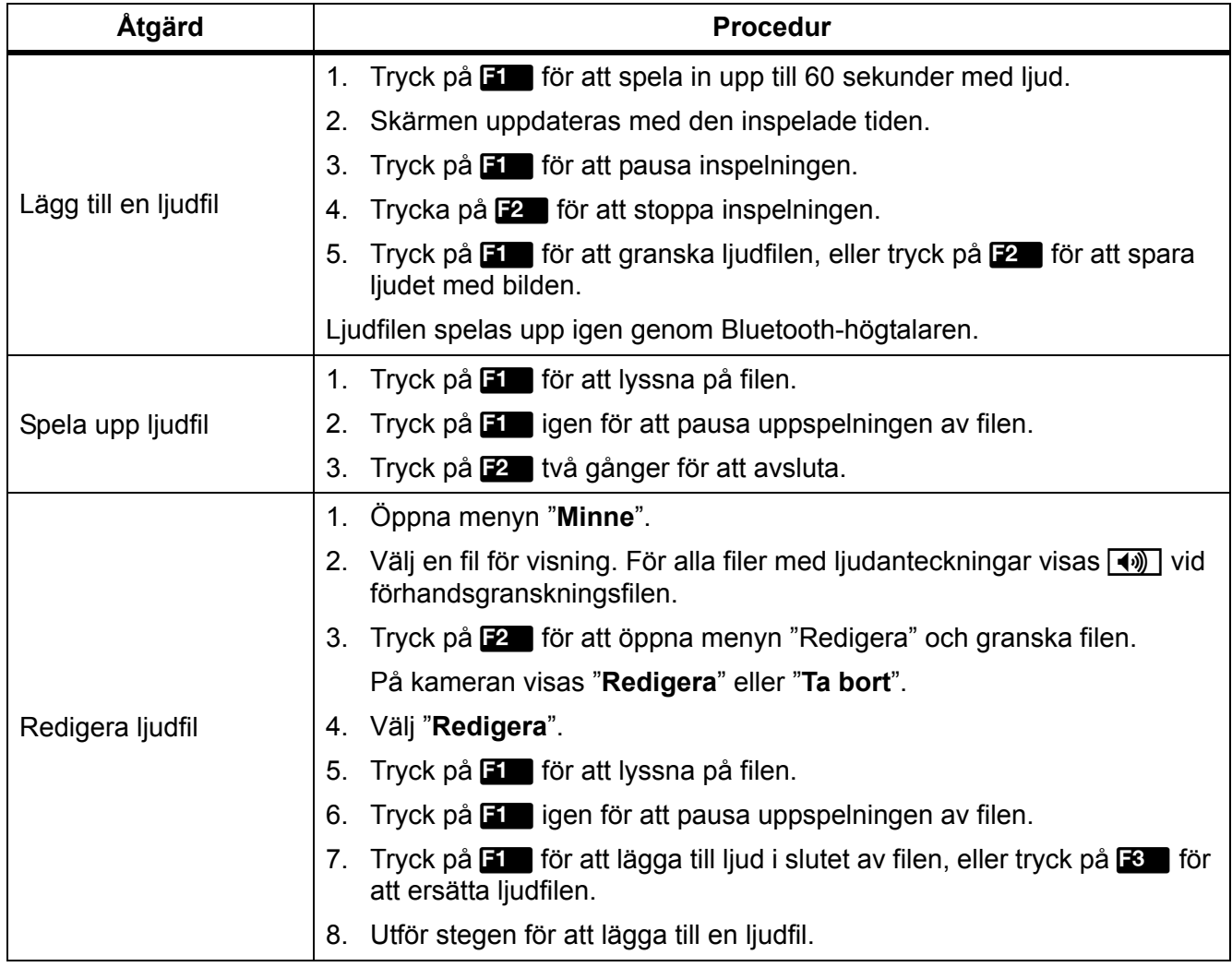

## **Textanteckningar**

Textanteckning finns endast i filformatet .is2. Textanteckningar lagras med bilden så att du inte behöver sortera flera filer senare.

Så här lägger du till en ny textanteckning:

- 1. Med en bild i minnesbufferten trycker du på **F2** för att öppna menyn "Redigera bild"
- 2. Välj "**Lägg till text**".
- 3. Tryck på för att öppna ett tangentbord på skärmen**.**
- 4. Använd tangentbordet för att skriva ett meddelande.
- 5. Tryck på **Find** för att spara meddelandet.
- 6. Tryck på **F2** när du är klar.
- 7. Tryck på **Find** för att spara meddelandet med bilden.

Så här visar du en textanteckning som finns i minnet:

- 1. Öppna menyn "**Minne**".
- 2. Välj en fil för visning. För alla filer med textanteckningar visas  $\blacksquare$  vid förhandsgranskningsfilen.
- 3. Tryck på **Elge** för att öppna menyn "Anteckningar".
- 4. Tryck på **Elle** för att visa textanteckningen.

## <span id="page-39-0"></span>*Ta bort bild*

Utför någon av nedanstående procedurer för önskad åtgärd vid borttagning av filer.

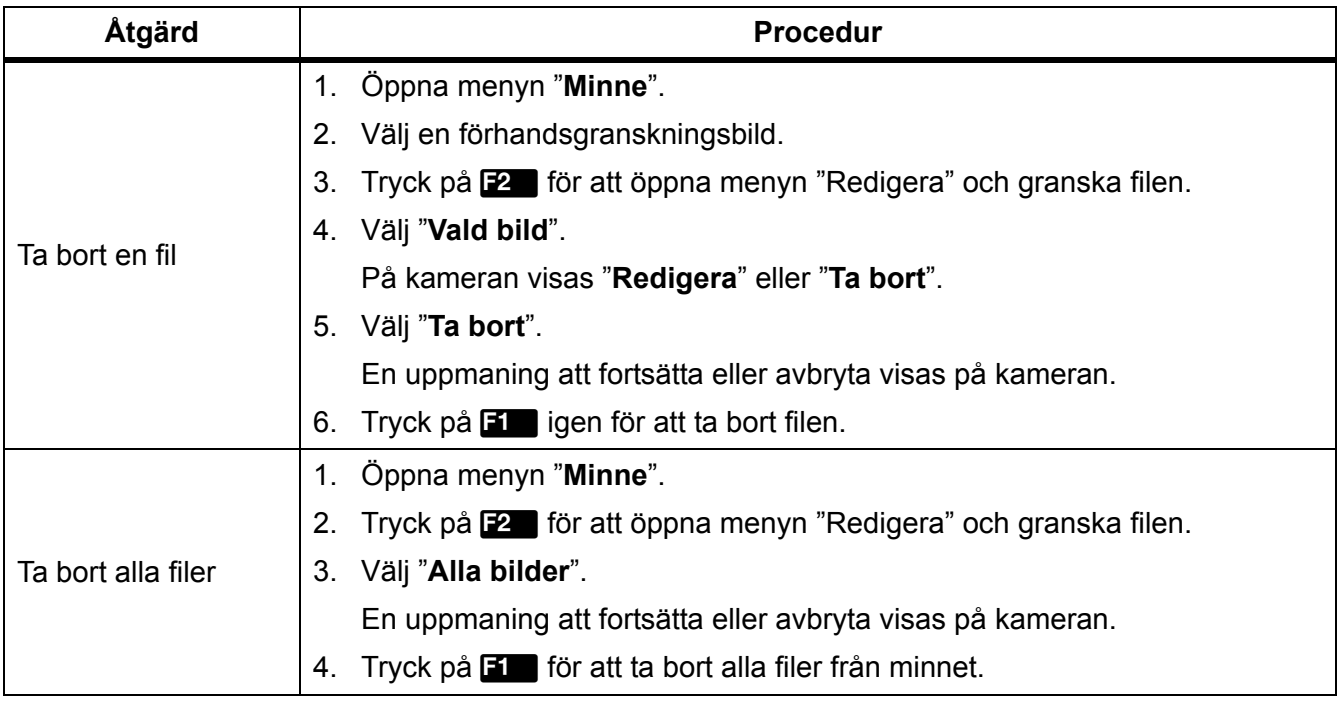

## <span id="page-40-0"></span>*Menyn Inställningar*

<span id="page-40-1"></span>Tabell [14](#page-40-1) listas alternativen i inställningsmenyn.

## **Tabell 14. Menyn Inställningar**

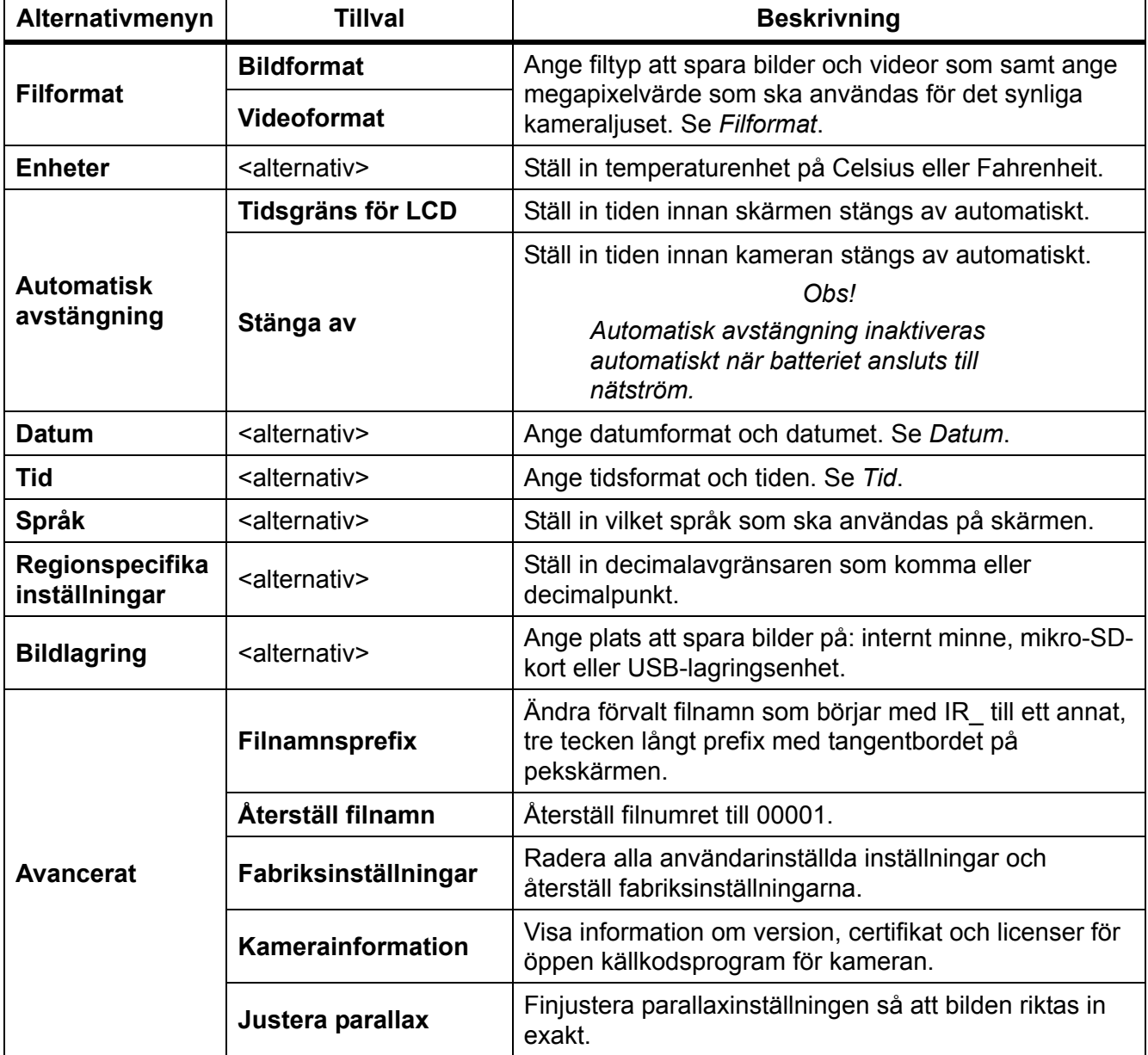

### <span id="page-41-0"></span>*Filformat*

Välj i en lista över bild- och videofilformat baserat på hur slutfilen kommer att användas. Tabell [15](#page-41-1) listas bildfilformaten. Tabell [16](#page-41-2) listas videofilformaten.

#### **Tabell 15. Bildfilformat**

<span id="page-41-1"></span>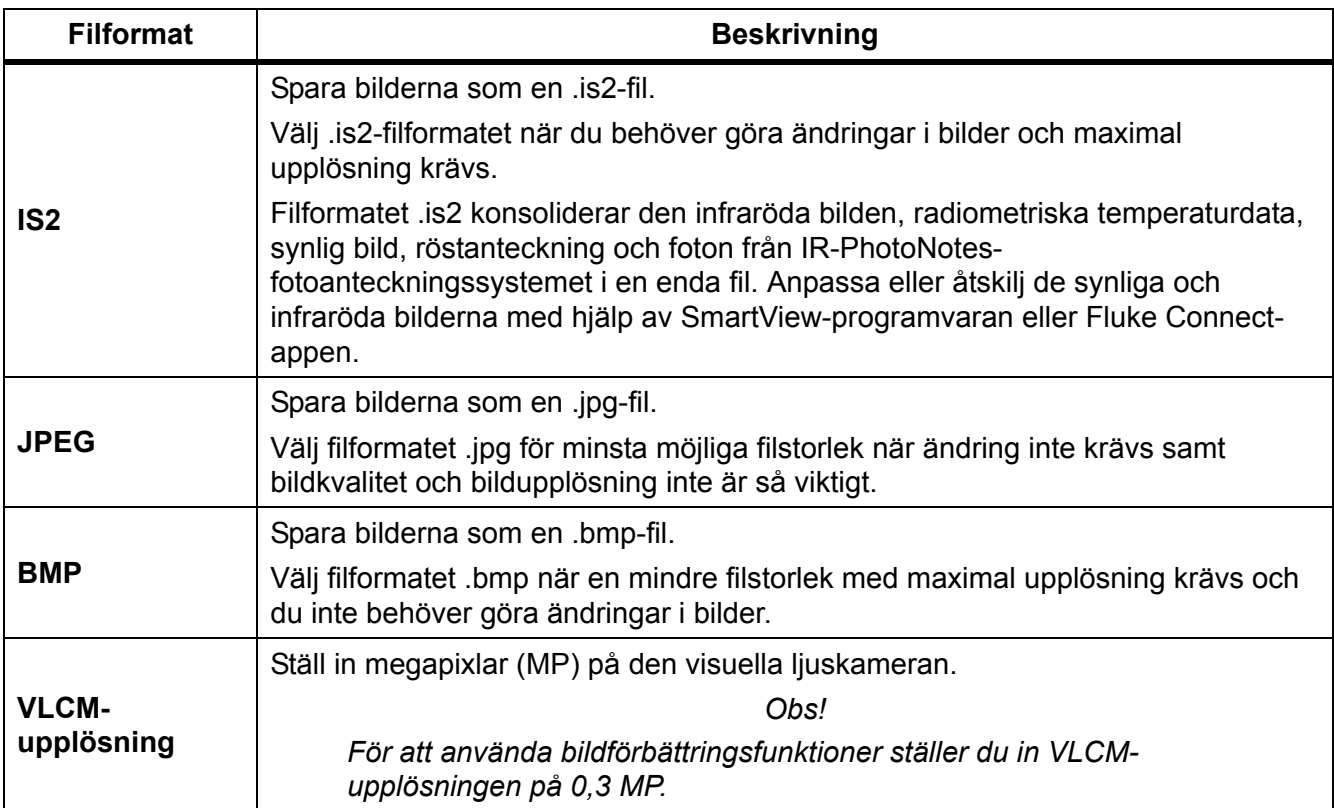

## **Tabell 16. Videofilformat**

<span id="page-41-2"></span>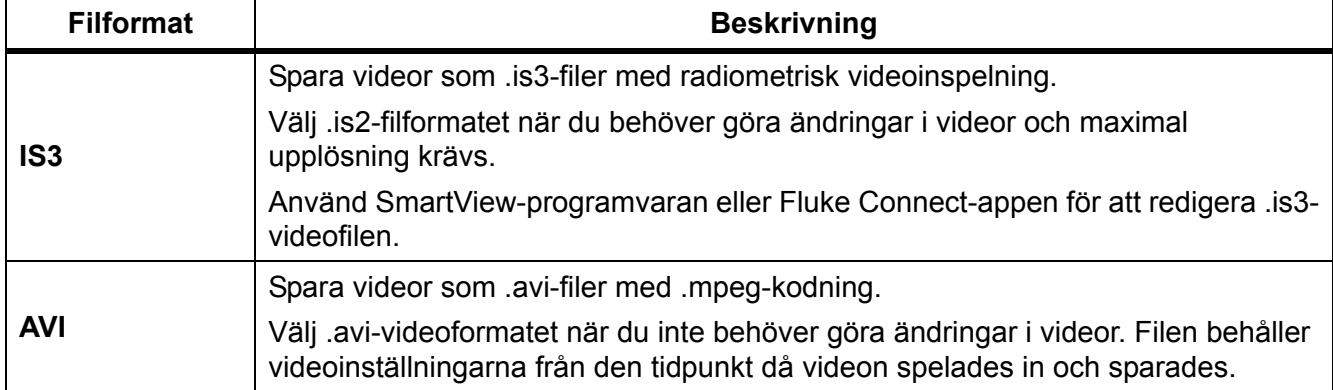

## <span id="page-42-0"></span>*Datum*

Datumet visas som: **MM/DD/ÅÅ** eller **DD/MM/ÅÅ**.

Så här ställer du in datum:

- 1. Välj "**Inställningar**" > "**Datum**".
- 2. Välj "**MM/DD/ÅÅ**" eller "**DD/MM/ÅÅ**".
- 3. Tryck på **Find** för att ställa in det nya formatet.
- 4. Välj "**Ställ in datum**".
- 5. Tryck på för att öppna menyn "Ställ in datum".
- 6. Tryck på / för att välja "**Dag**", "**Månad**" eller "**År**".
- 7. Tryck på  $\sqrt{ }$  för att ändra dag, månad eller år.
- 8. Tryck på **Elle** för att ställa in datumet och stänga menyn.

### <span id="page-42-1"></span>*Tid*

#### Tiden visas i: **24-timmarsformat** eller **12-timmarsformat**.

Så här ställer du in tidsformatet:

- 1. Välj "**Inställningar**" > "**Tid**".
- 2. Välj "**24 timmar**" eller "**12 timmar**".
- 3. Tryck på **Find** för att ställa in tidsformatet.
- 4. Välj "**Ställ in tid**".
- 5. Tryck på **Ell** för att öppna menyn "Ställ in tid".
- 6. Tryck på / för att välja "**Timmar**" eller "**Minuter**".
- 7. Om du valde 12-timmarsformatet väljer du "**AM**" (på morgonen/förmiddagen) eller "**PM**" (på eftermiddagen/kvällen).

## <span id="page-42-2"></span>*SmartView-programvara*

SmartView-programvaran för dator finns tillgänglig för användning med kameran och har funktioner som gör det möjligt att analysera bilder, ordna data och information samt skapa proffsiga rapporter.

Använd SmartView-programvaran för att:

- Granska IR-PhotoNotes-, ljud- och textanteckningar.
- Exportera infraröda och synliga bilder.
- Redigera .is2-bildfiler och .is3-videofiler.
- Aktivera Bluetooth, WiFi och Fluke Connect-funktioner.
- Uppdatera den fasta programvaran för nya kamerafunktioner.

## <span id="page-43-0"></span>*Hämta Smartview-programvara*

Gå till www.fluke.com/smartviewdownload.

- 1. På webbplatsen följer du instruktionerna för att hämta programvaran till datorn.
- 2. På datorn följer du instruktionerna för att installera SmartView-programvaran. (Administratörsbehörighet krävs för installationen.)
- 3. Starta om datorn när installationen är klar.

## <span id="page-43-1"></span>*Hämta fast programvara*

- 1. Öppna SmartView-programvaran på datorn.
- 2. Anslut USB A-kabelns kontakt till datorn och USB Micro B-kontakten till kameran.

*Obs!*

*Vissa kameror har både uttag för A- och Micro B-kontakter. Se till att du använder Micro B-uttaget på kameran.*

Windows installerar automatiskt enhetsdrivrutiner för användning med kameran. SmartView-programvaran känner av anslutningen med kameran och visas på SmartView-programvarans verktygsfält.

- 3. På datorn väljer du "**Ja**" om du uppmanas att hämta en fil till datorn för uppdatering av den fasta programvaran.
- 4. När den fasta programvaran har hämtats väljer du på kameran "**Uppdatera den fasta programvaran**" för att uppdatera den fasta programvaran i kameran.

Kameran stängs av för att slutföra uppdateringen av fast programvara.

5. Slå på kameran för att använda ny fast programvara.

## <span id="page-43-2"></span>*Aktivera radion*

Det finns protokoll för trådlös kommunikation i länder med lagar och förordningar om trådlös kommunikation för att göra det möjligt att utöka kamerans funktioner. Kameran levereras från fabriken med radiofunktionen inaktiverad.

Så här aktiverar du radiofunktionen:

- 1. På kameran väljer du "**Kamera**" > "**Fluke Connect**".
- 2. På datorn går du til[l http://fluke.com/register/ti.](http://fluke.com/register/ti)
- 3. På webbplatsen:
	- a. Välj ett språk i den nedrullningsbara listrutan.
	- b. Ange dina uppgifter och serienumret från skärmen på kameran. Serienumret är skiftlägeskänsligt.
	- c. Klicka på "**Skicka**".

En auktoriseringskod visas på webbsidan om radion är auktoriserad i ditt land.

*Obs!*

*Om radion ännu inte är auktoriserad i ditt land, kommer Fluke att kontakta dig när radion är auktoriserad för användning i ditt land.*

- 4. På kameran:
	- a. Tryck på **F1** eller "**Ange kod**".
	- b. Ange auktoriseringskoden från webbsidan. (Auktoriseringskoden är inte skiftlägeskänslig).
	- c. Tryck på **Eller** "**Klar**".

Ett meddelande visas på kameran som anger att trådlös kommunikation är aktiverat.

Om ett meddelande visas som uppger att auktoriseringskoden är ogiltig:

- Se till att du angett rätt serienummer från kameran på webbsidan.
- Se till att du angett rätt auktoriseringskod från webbsidan på kameran.
- d. Tryck på "**Ok**".

## <span id="page-44-0"></span>*Strömmande video (fjärrdisplay)*

Kameran kan direktströmma infraröd och IR-Fusion-teknik till en dator med SmartViewprogramvaran installerad, till Fluke Connect-appen (där den är tillgänglig), eller till en HDMIkompatibel enhet.

## <span id="page-44-1"></span>*Strömma direkt till en dator*

Så här strömmar du till en dator genom en USB-anslutning:

- 1. Installera den senaste versionen av kamerans fasta programvara. Se *[Hämta fast](#page-43-1)  [programvara](#page-43-1)*.
- 2. Öppna SmartView-programvaran på datorn.

3. Anslut USB A-kabelns kontakt till datorn och USB Micro B-kontakten till kameran.

*Obs!*

*Vissa kameror har både uttag för A- och Micro B-kontakter. Se till att du använder Micro B-uttaget på kameran*

visas på SmartView-programvarans verktygsfält.

4. På datorn väljer du "**Fjärrskärm**" i .

Så här direktströmmar du trådlöst till en dator:

- 1. Aktivera WiFi-hotspot på kameran. Se *[WiFi-hotspot](#page-33-1)*.
- 2. På datorn:
	- a. Välj "**Fluke Kamera**" på nätverksskärmen.

*Obs!*

*Fluke-Camera är kamerans standardnamn. Om du ändrade kamerans namn väljer du det nya namnet från nätverken på datorn.*

b. Öppna SmartView-programvaran.

visas på SmartView-programvarans verktygsfält.

c. Välj "**Fjärrskärm**" i **.** -

## <span id="page-45-0"></span>*Direktströmma med Fluke Connect-programvaran*

Mer information om hur du direktströmmar med Fluke Connect-programvaran finns i *[Fluke](#page-35-0)  [Connect trådlöst system](#page-35-0)*.

## <span id="page-45-1"></span>*Direktströmma till en HDMI-enhet*

HDMI (High-Definition Multimedia Interface) är ett kompakt ljud/videogränssnitt som överför okomprimerade data och komprimerade/okomprimerade digitala ljuddata från kameran till en kompatibel HDMI-enhet.

Så här direktströmmar du till en HDMI-enhet:

- 1. Anslut den medföljande HDMI-kabeln till HDMI-porten på kameran.
- 2. Anslut den andra änden till en HDMI-videoenhet.

## <span id="page-46-0"></span>*Fjärrstyrning av kameran*

Använd SmartView-programvaran på en dator eller Fluke Connect-appen på en mobil enhet för att fjärrstyra kameran.

Så här fjärrstyr du kameran från en dator:

- 1. Slå på fjärrdisplayen. Se *[Strömma direkt till en dator](#page-44-1)*.
- 2. I SmartView-programvaran väljer du **SmartView** (**Kamera** är standardvalet).

När du är i fjärrstyrningsläget använder du SmartView-programvaran för att styra alla menyerna på kameran. Menyerna kan inte ändras direkt på kameran.

Så här fjärrstyr du kameran med Fluke Connect-appen:

- 1. Ställ in Fluke Connect-systemet. Se *[Fluke Connect trådlöst system](#page-35-0)*.
- 2. Tryck på strömningsbilden på den mobila enheten.

Ett alternativ om att fjärrstyra kameran visas.

3. Välj "**Ja**".

Från den mobila enheten kan du ändra IR-Fusion-inställning, välja Auto Focus för att aktivera LaserSharp Auto Focus eller trycka på den gröna bildregistreringsknappen för att ta en bild. Du kan ändra övriga menyalternativ som finns i kameran direkt även medan den mobila enheten fjärrstyr kameran.

## <span id="page-47-0"></span>*Tillbehör*

<span id="page-47-1"></span>Tabell [17](#page-47-1) innehåller en förteckning över tillgängliga tillbehör för kameran.

## **Tabell 17. Tillbehör**

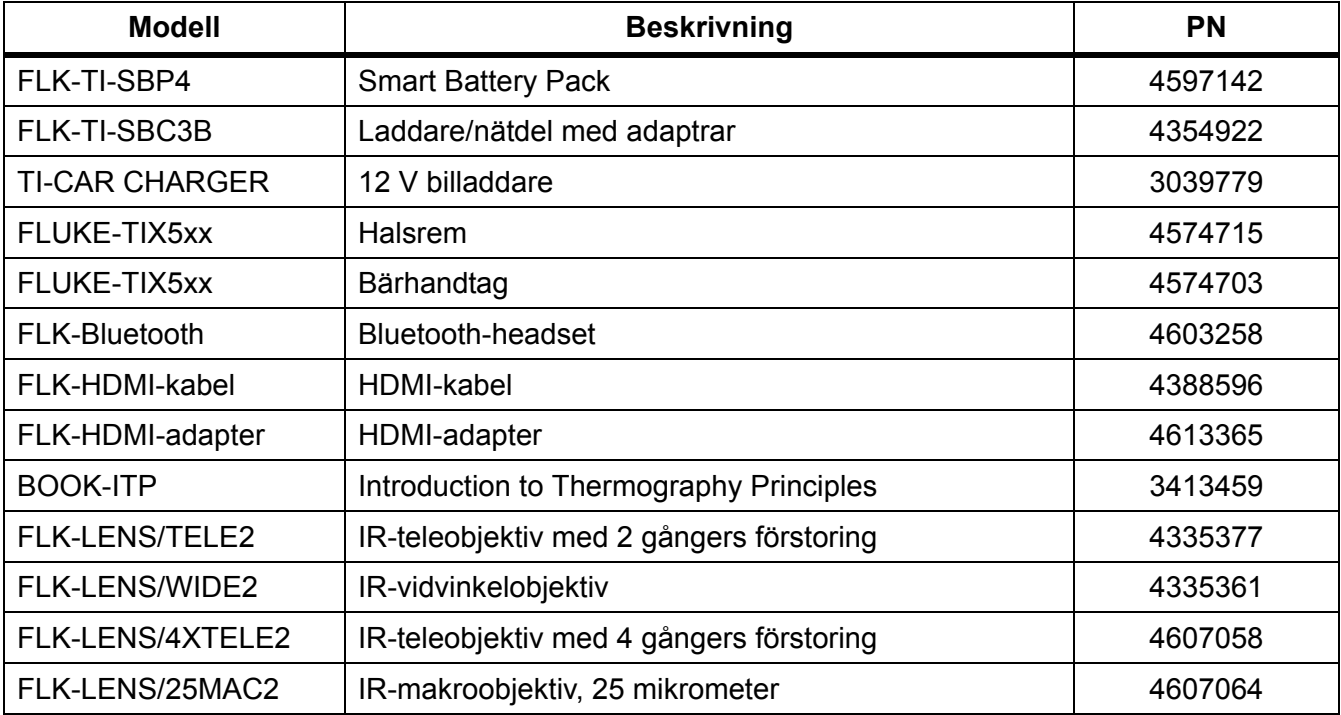

## <span id="page-48-0"></span>*Optional Lenses*

Använd alternativa tele- och vidvinkelobjektiv för flera användningsområden för IR-inspektioner. Bild [2](#page-48-1) visas hur du installerar ett objektiv.

<span id="page-48-1"></span>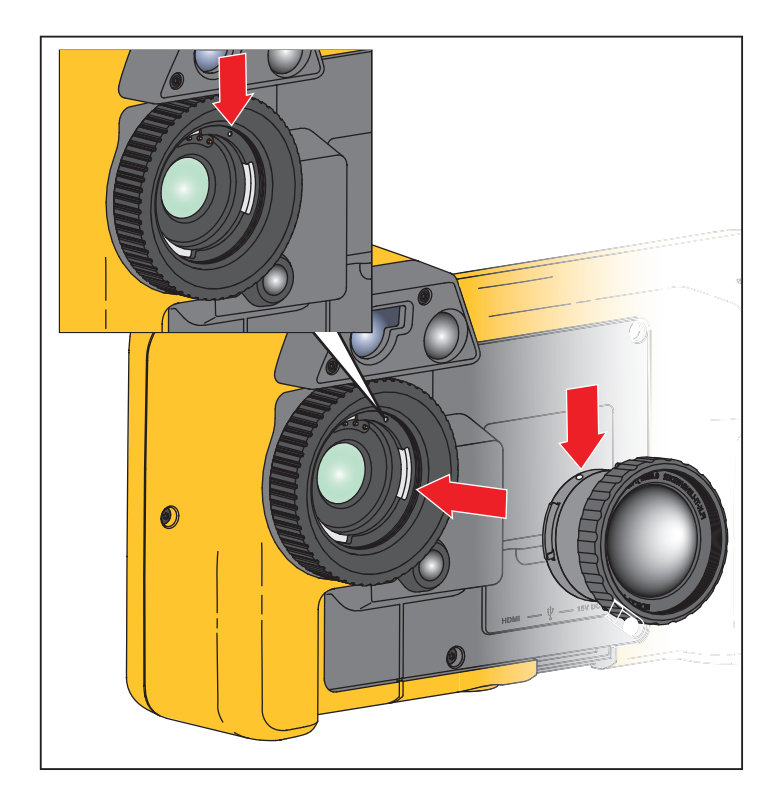

**Bild 2. Installation av objektiv (tillval)**

## <span id="page-49-0"></span>*Halsrem*

Använd halsremmen för att bära kameran under en längre tidsperiod. Se bild [3](#page-49-2).

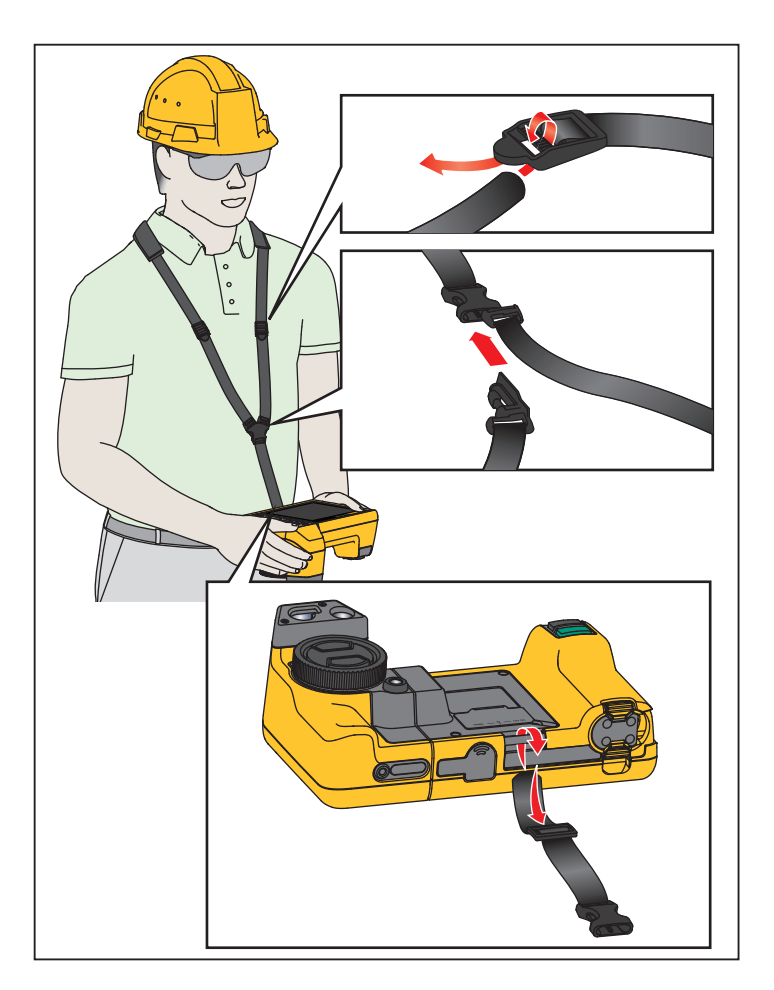

**Bild 3. Justerbar halsrem**

## <span id="page-49-2"></span><span id="page-49-1"></span>*Underhåll*

Kameran kräver inget underhåll.

**AA** Varning

**För att undvika ögon- och personskador ska du inte öppna produkten. Laserstrålen är farlig för ögonen. Låt endast reparera produkten genom en godkänd teknisk serviceverkstad.**

## <span id="page-50-0"></span>*Rengöra Produkten*

Rengör höljet med fuktig trasa och mild tvållösning. Använd inte slipmedel, isopropylalkohol eller lösningsmedel för att rengöra kåpan eller objektivet/fönstret.

## <span id="page-50-1"></span>*Sköta batteriet*

## **Varning**

**För att undvika personskador och använda produkten på ett säkert sätt:**

- **Placera inte battericeller och batteripaket nära värmekällor eller eld. Placera inte i solljus.**
- **Ta inte isär och krossa inte battericeller och batteripaket.**
- **Ta bort batterierna för att förhindra batteriläckage och skador på produkten om den inte används under en längre tidsperiod.**
- **Anslut batteriladdaren till nätuttaget före laddaren.**
- **Använd endast strömadaptrar som har godkänts av Fluke för laddning av batteriet.**
- **Håll celler och batteripaket rena och torra. Rengör smutsiga anslutningar med en torr, ren trasa.**

### **Viktigt**

#### **För att undvika skador bör du inte utsätta produkten för värmekällor eller varma miljöer, till exempel ett fordon i solen.**

Så här får du ut bästa möjliga prestanda från litiumjonbatteriet:

- Ha inte kameran ansluten till laddaren i mer än 24 timmar eftersom det kan påverka batteriets livslängd.
- Ladda kameran i minst två timmar var sjätte månad för maximal batterilivslängd. Om batteriet inte används kommer det att laddas ur efter ca sex månader. Batterier som inte används under en längre tidsperiod behöver två till tio laddningscykler för att nå full kapacitet.

## <span id="page-51-0"></span>*Ladda batterierna*

Innan du använder kameran första gången ska du ladda batteriet i minst två och en halv timmar. Batteristatus visas på den femdelade laddningsindikatorn.

*Obs!*

*Nya batterier är inte fulladdade. Två till tio laddnings-/urladdningscykler krävs innan batteriet laddas till sin maximala kapacitet.*

Ladda batteriet på något av följande sätt:

<span id="page-51-1"></span>*Batteriladdningsbas med två avdelningar*

- 1. Anslut nätdelen till vägguttaget och anslut kontakten till laddningsbasen.
- 2. Sätt i ett eller två smarta batterier i laddningsbasen.
- 3. Ladda batterierna tills laddningslamporna på laddningsbasen lyser med ett fast grönt sken.
- 4. Ta ur de smarta batterierna och koppla från nätdelen när batterierna är fulladdade.

#### <span id="page-51-2"></span>*Kamerans nätdelsuttag*

- 1. Anslut nätdelen till ett vägguttag och anslut kontakten till kamerans nätdelsuttag. [IIII] blinkar på skärmen när batteriet laddas med nätdelen.
- 2. Ladda tills laddningsindikatorn på skärmen inte blinkar.
- 3. Koppla från nätdelen när det smarta batteriet är fulladdat.

*Obs!*

*Se till att kameran håller rumstemperatur innan du ansluter den till laddaren. Se specifikationen för laddningstemperatur. Ladda inte på varma eller kalla platser.När du laddar i extrema temperaturer kan batteriets kapacitet försämras.*

oco visas nederst till vänster på skärmen när kameran är ansluten till nätström och batteriet tas bort. När strömmen på kameran är avstängd och nätdelen är ansluten till kameran blinkar på mitten av skärmen för att indikera att batteriet laddas.

Behåll kameran ansluten till laddaren tills ikonen för batteriladdning anger att batteriet är fulladdat. Om du tar bort kameran från laddaren innan den är fulladdad kan det hända att batteriladdningen räcker kortare tid än normalt.

*Obs!*

*När batteriet är anslutet till nätdrift, eller enheten är i videoläge, inaktiveras funktionen Viloläge/Auto Av automatiskt.*

#### <span id="page-52-0"></span>*12 V billaddare, tillval*

- 1. Anslut 12 V-adaptern till 12 V-uttaget i fordonet.
- 2. Anslut kontakten till kamerans nätdelsuttag.
- 3. Ladda tills indikatorn visar *fullt* på skärmen.
- 4. Koppla från 12 V-adaptern och kameran när batteriet är fulladdat.

## **Viktigt**

#### **Undvik skada på kameran genom att koppla ur den ur billaddaren innan du startar bilen.**

- Använd alltid i det angivna temperaturområdet.
- Förvara inte batterierna i extremt kalla miljöer.
- Försök aldrig ladda batterierna i extremt kalla miljöer.

## **<u><b>***X***</u>** ∧ Viktigt</u>

**Bränn inte produkten och/eller batteriet. Gå till Flukes webbsida för information om återvinning.**

## <span id="page-52-1"></span>*Radiofrekvensdata*

Se tabell [14](#page-40-1) för instruktioner om hur du får åtkomst till digitala kopior av certifikat-ID:n på kameran.

Om du vill se instruktionsbladet för radiofrekvens klass B besöker du http://us.fluke.com/usen/ support/manuals och söker efter 4409209.

## <span id="page-52-2"></span>*Allmänna specifikationer*

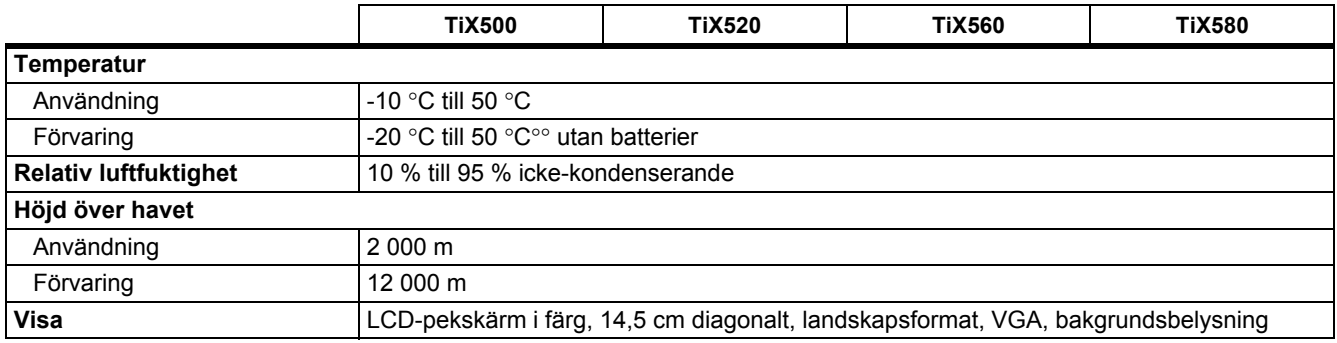

## *TiX500, TiX520, TiX560, TiX580*

*Användarhandbok*

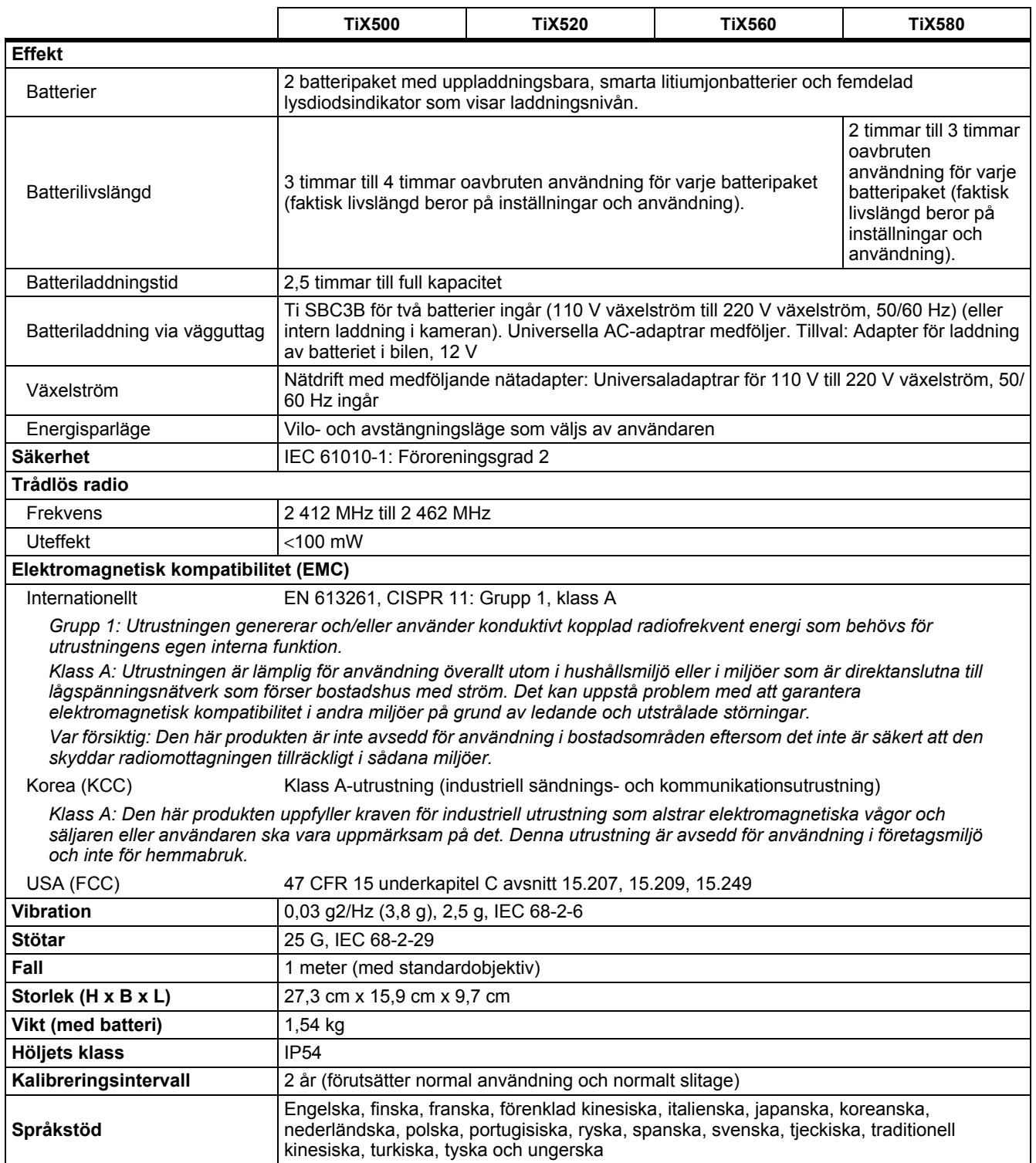

## <span id="page-54-0"></span>*Detaljerade specifikationer*

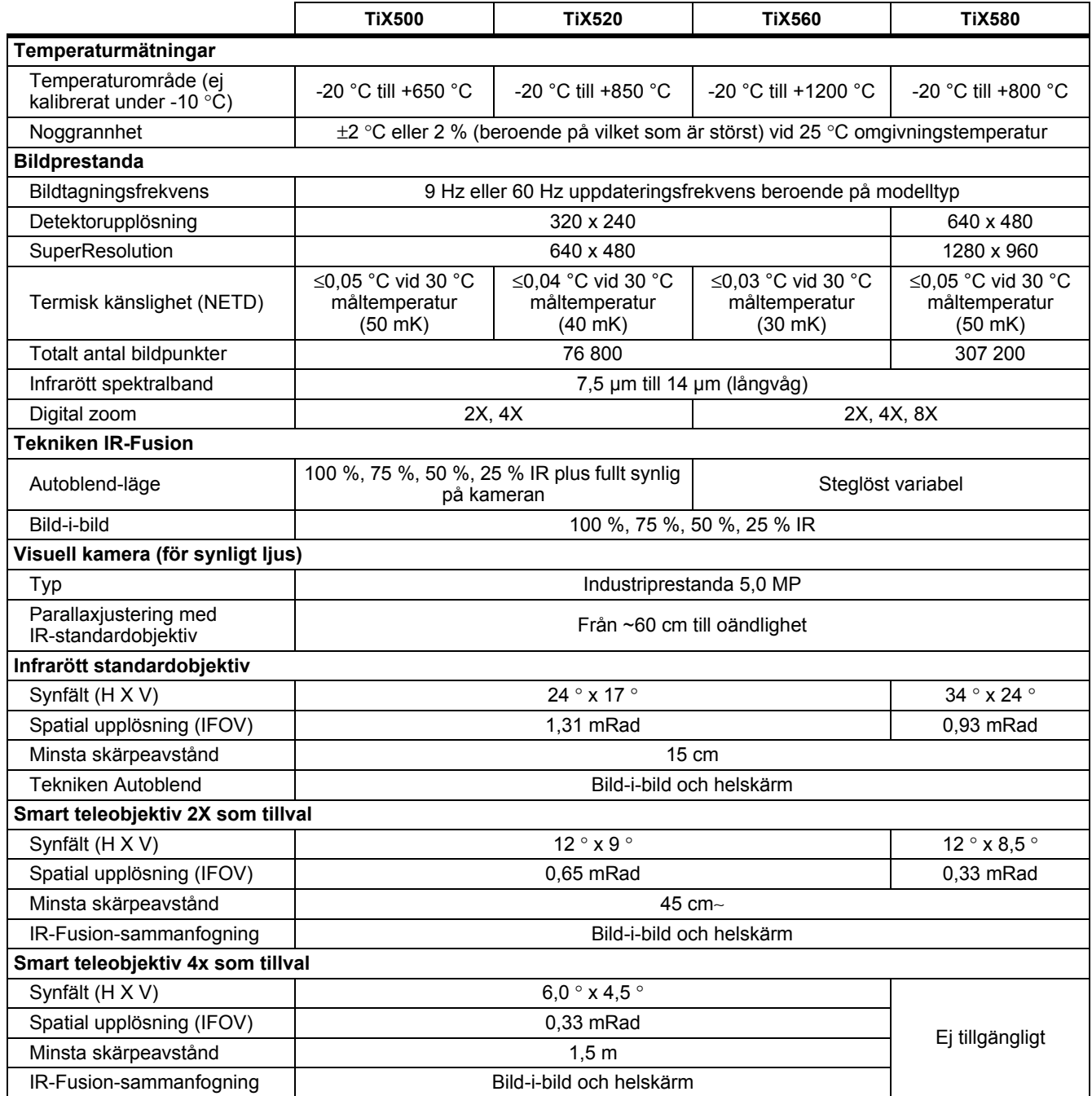

#### *TiX500, TiX520, TiX560, TiX580*

*Användarhandbok*

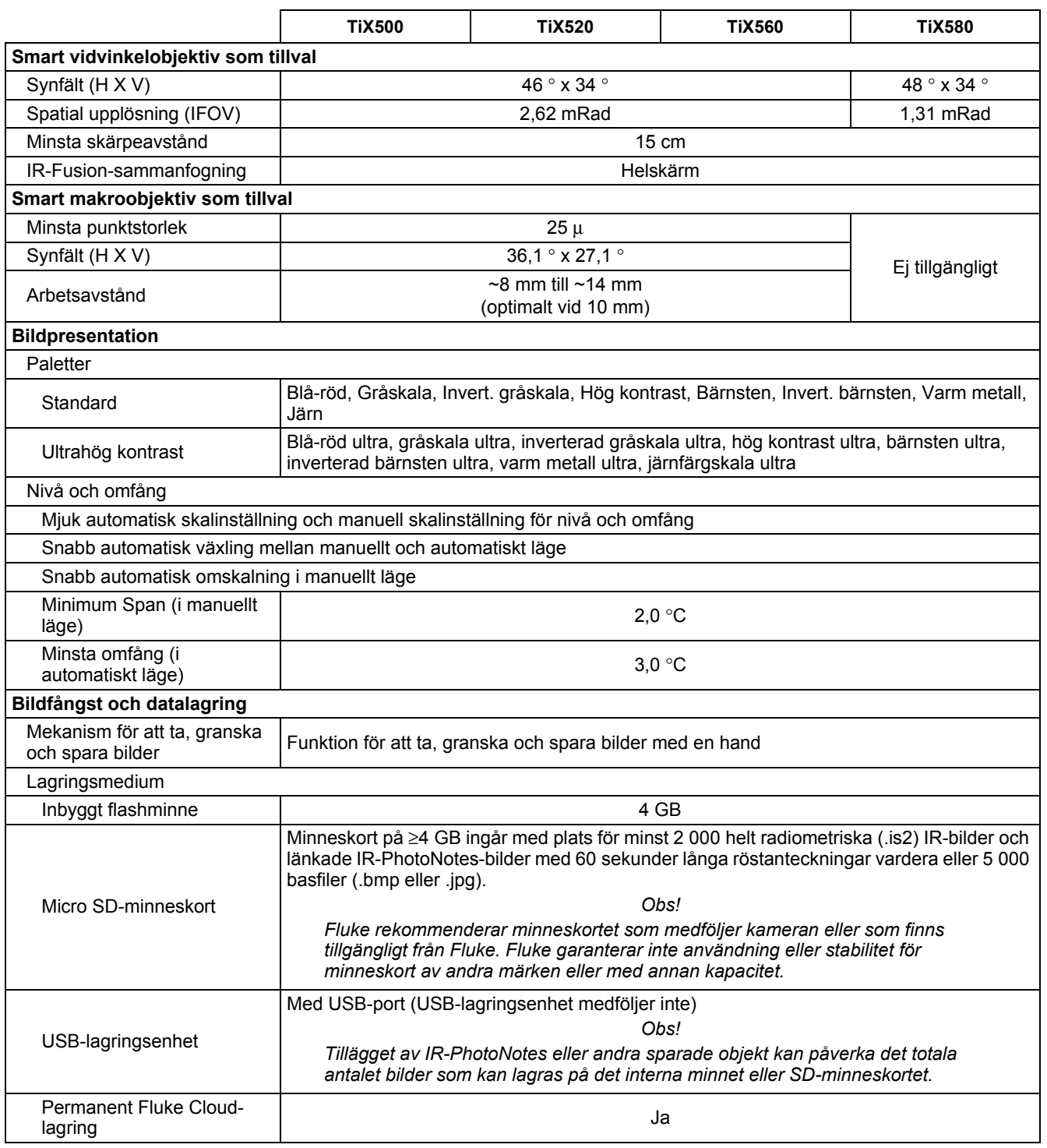

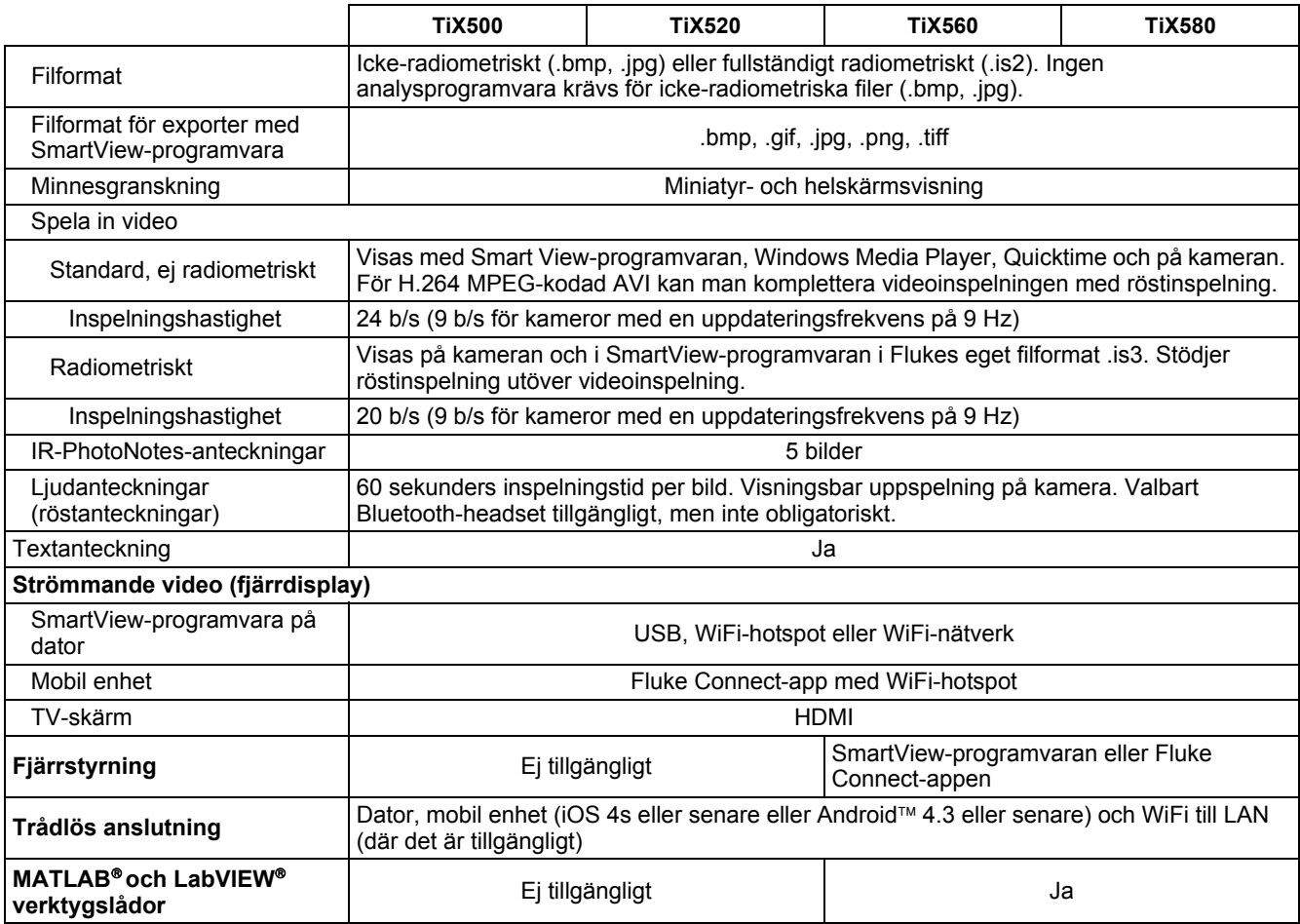